**Manual de operaciones de Comercio Exterior por Banca Internet Provincia BIP** Nuevas funcionalidades

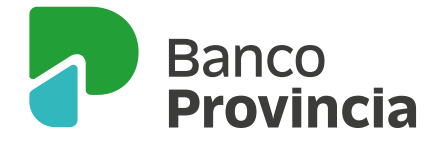

# **| Índice**

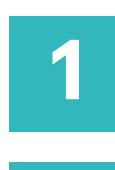

#### Consulta de Operaciones / 03

 $\overline{2}$ 

Solicitud de pago de importaciones de mercaderías / 04

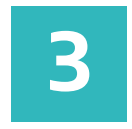

Solicitud de cierre de cambio para liquidar órdenes de pago recibidas del exterior / 25

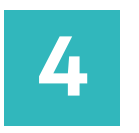

Seguimiento de pagos de importaciones (SEPAIMPO) y seguimientos de cobros de exportaciones (SECOEXPO) / 34

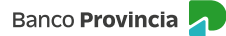

A través de la opción **Comex > Operaciones** se podrá consultar acerca de las operaciones registradas.

Una vez efectuada la consulta, el/la cliente/a podrá acceder a sus "Órdenes de Pago" en estado "activas" y solicitar el cierre de cambio. Asimismo a las "Transferencias" en estado "liquidadas" o "en trámite" y descargar las liquidaciones, verificar la información ingresada o adjuntar documentación faltante.

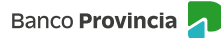

# **<sup>|</sup> 1. Consulta de Operaciones**

# **Pantalla "Consulta de Operaciones"**

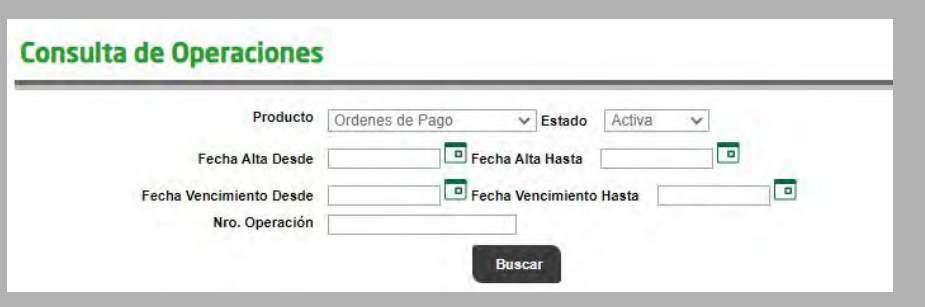

Para requerir una nueva solicitud de pago de importaciones de mercaderías, el/la cliente/a procederá según lo detallado a continuación:

#### **Administración de beneficiarios de transferencias al exterior y de sus cuentas relacionadas**

El/la cliente/a deberá seleccionar en el menú principal la opción **Comex > Nueva Solicitud > Administrar Beneficiarios:**

Se detallarán los/las beneficiarios/as vigentes y se podrán consultar las cuentas de destino asociadas a cada uno/a de ellos/as, dar de alta o eliminar destinatarios/as y modificar los datos registrados para cada uno/a de ellos/as (Domicilio, Cuenta del beneficiario, Cuenta del intermediario, Datos para operaciones por SML).

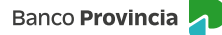

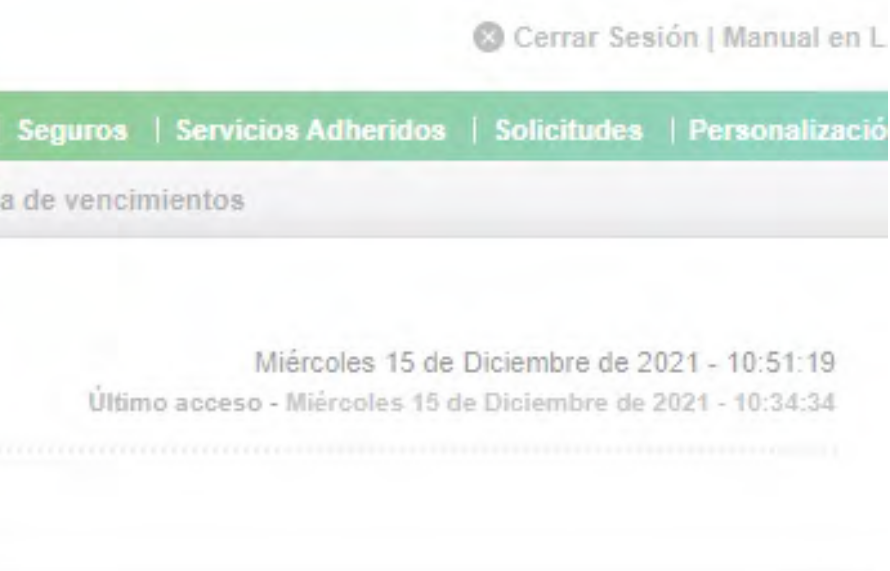

# **<sup>|</sup> 2. Solicitud de pago de importaciones de mercaderías**

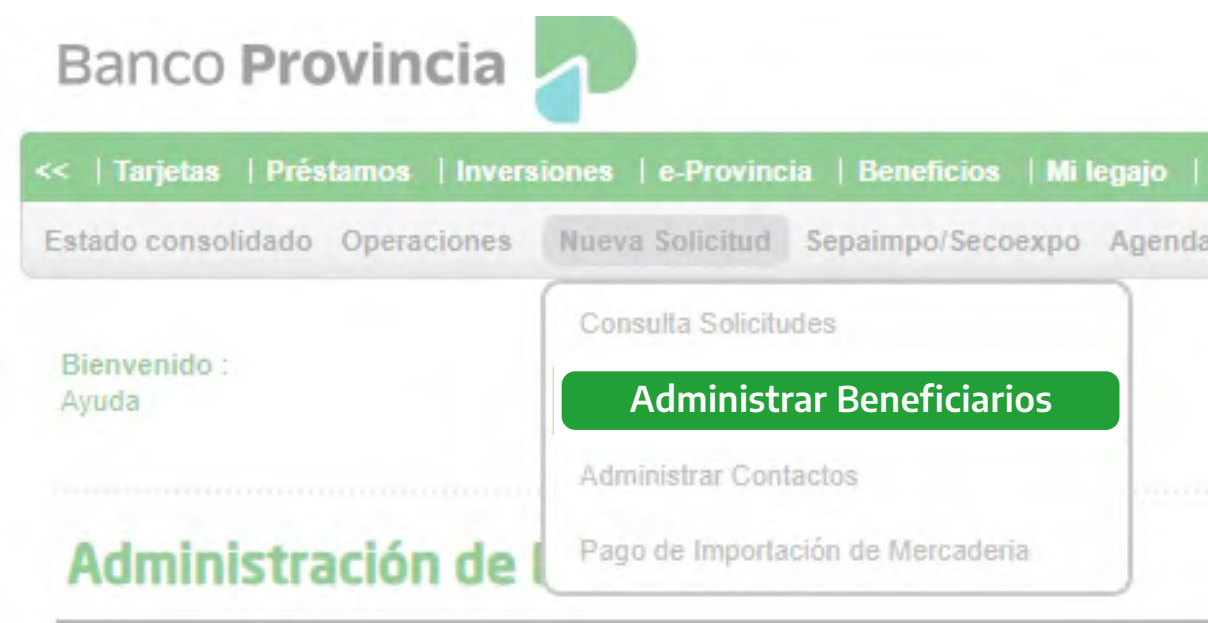

## **Pantalla "Administrar Beneficiarios"**

**Alta de Beneficiario**

Se efectuará a través del botón **Alta Beneficiario.**

### **Administración de Beneficiarios**

Para dar de alta a un nuevo beneficiario presione el siguiente botón:

Luego de ingresar, el/la usuario/a completará los siguientes datos de la persona y presionará el botón **Continuar:**

 **• Nombre**

 *Se indicará el nombre completo (prenombre y apellido) o razón social.*

- **Vinculado: Sí / No**  *El/la cliente/a indicará si existe vinculación con el/la beneficiario/a de la transferencia.*
- **Domicilio.**
- **Localidad.**
- **País.**

#### Alta Reneficiario

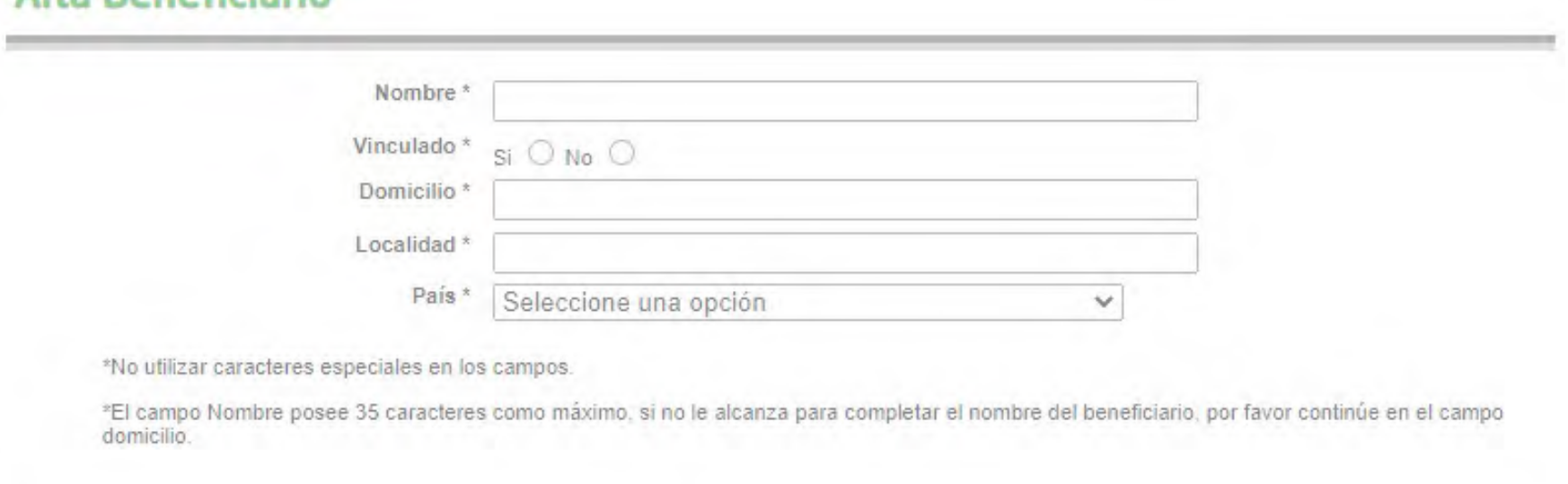

Cancelar

# **<sup>|</sup> 2. Solicitud de pago de importaciones de mercaderías**

## **Pantalla "Alta Beneficiario"**

**PASO 1/2** 

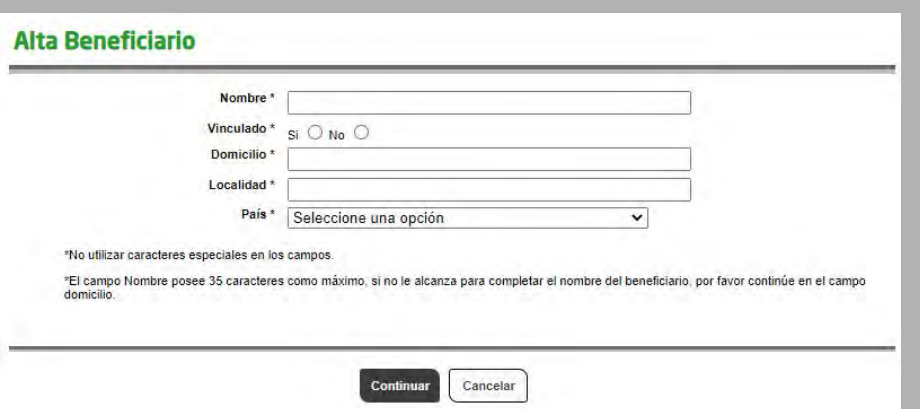

#### **Alta Beneficiario**

**Continuar**

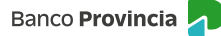

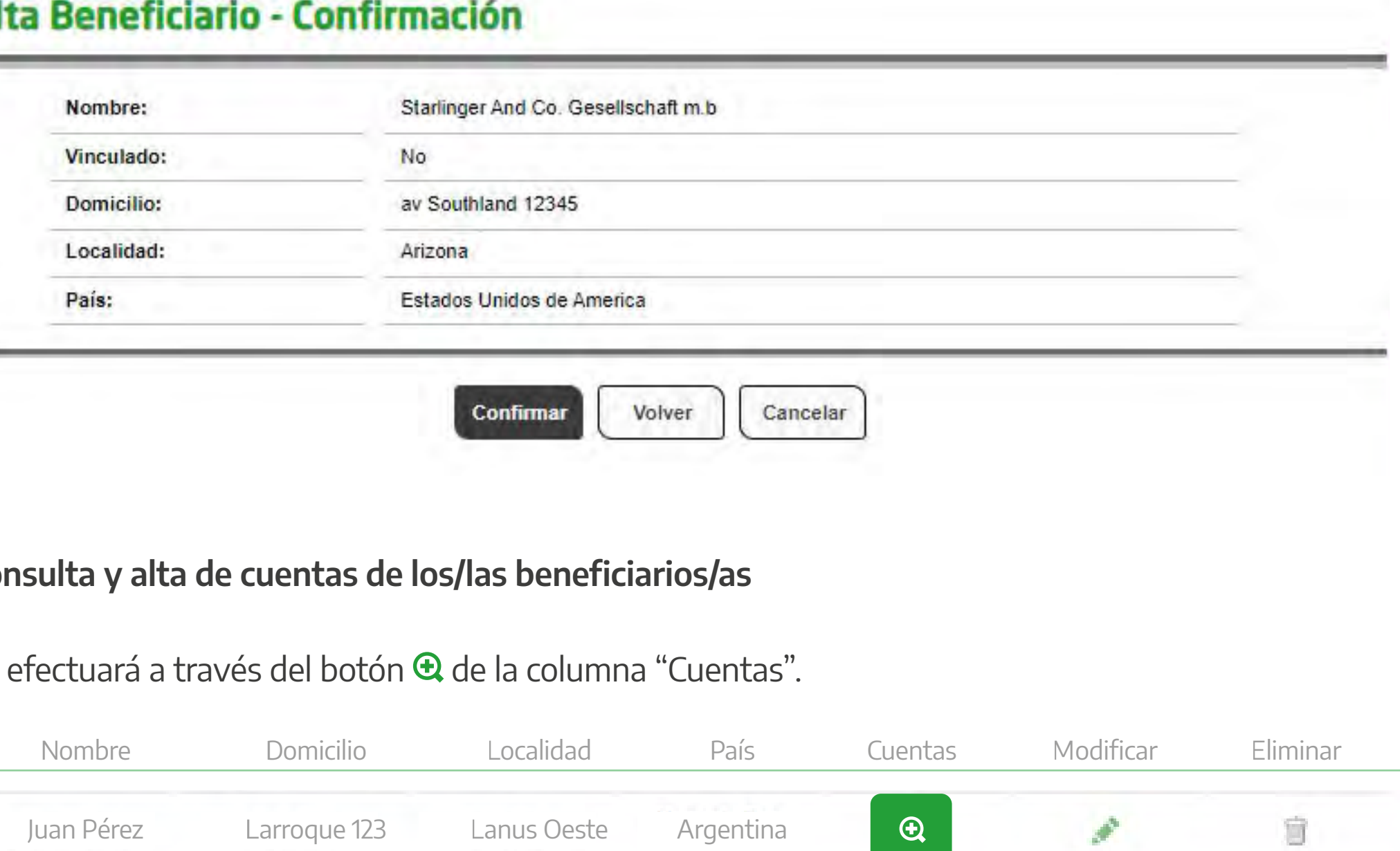

Una vez integrados los datos, confirmará la operación o rectificará la carga, según sea el caso, a través de las siguientes opciones:

#### and the dard with a little date is shall be **Al**

#### **Consulta y alta de cuentas de los/las beneficiarios/as**

Se efectuará a través del botón **&** de la columna "Cuentas".

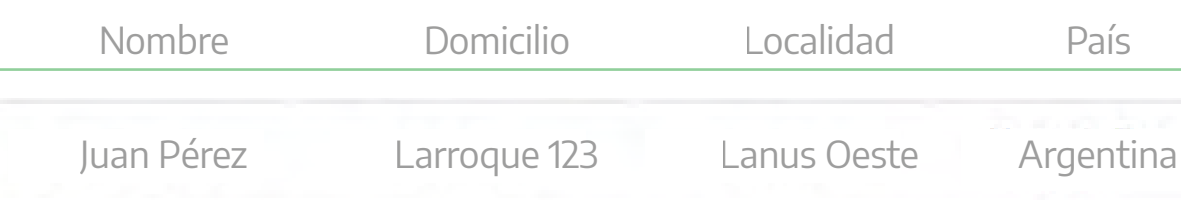

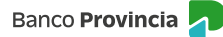

# **<sup>|</sup> 2. Solicitud de pago de importaciones de mercaderías**

÷

## **Pantalla "Alta Cuenta Beneficiario"**

#### PASO 1 / 2

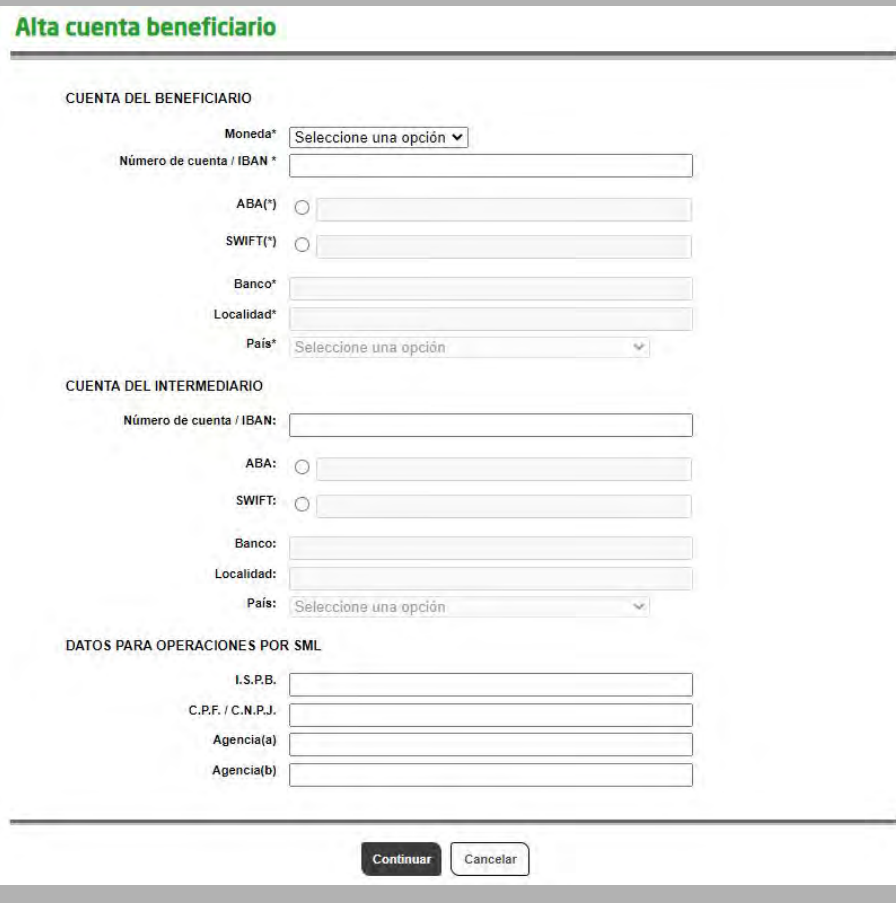

Luego de ingresar, el/la usuario/a completará los siguientes datos y presionará **Continuar:**

Cuenta Beneficiario:

- **Moneda.**
- **Número de cuenta / IBAN.** *Seleccionará la opción ABA o SWIFT y cargará los siguientes datos:*
- **Banco.**
- **Localidad.**
- **País.**

Cuenta del Intermediario:

- **Número de cuenta / IBAN.** *Seleccionará la opción ABA o SWIFT y cargará los siguientes datos:*
- **Banco.**
- **Localidad.**
- **País.**

*De seleccionarse el tipo de moneda "BRL", se deberán completar los "Datos para operar por SML"*

- **I.S.P.B.**
- **C.P.F./C.N.P.J.**
- **Agencia(a).**
- **Agencia(b).**

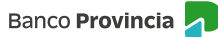

# **<sup>|</sup> 2. Solicitud de pago de importaciones de mercaderías**

## **Pantalla "Alta Cuenta Beneficiario"**

PASO 2 / 2

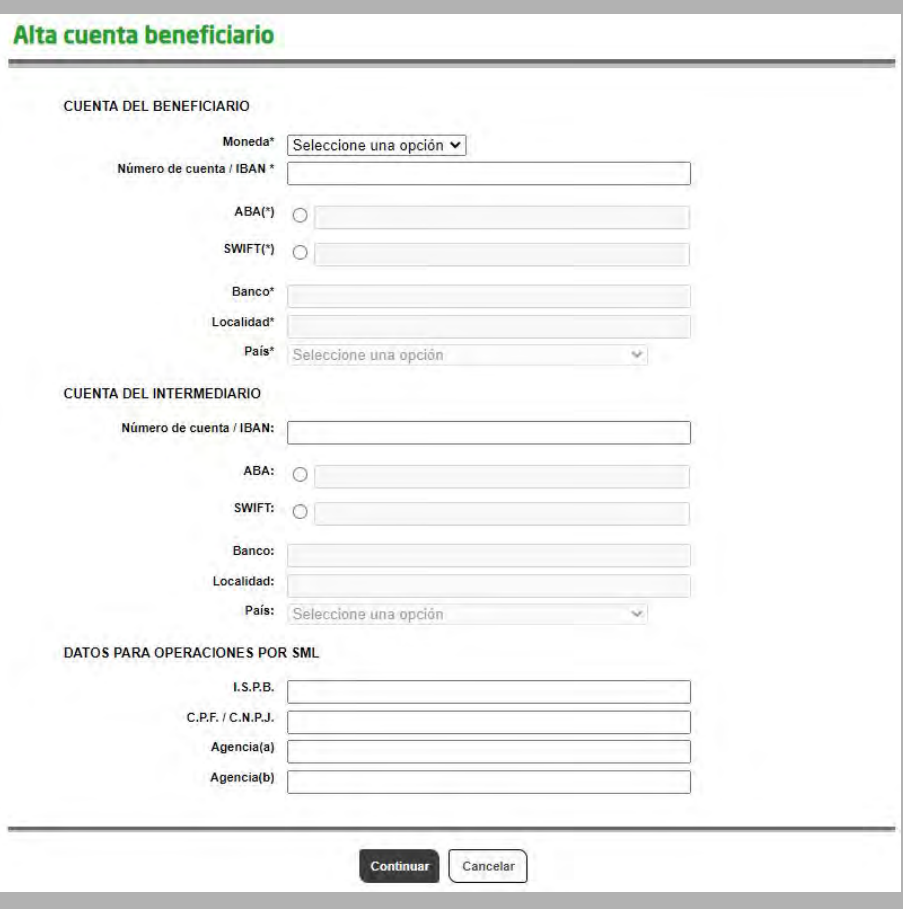

Luego de ingresar, el/la usuario/a visualizará datos del/de la beneficiario/a a eliminar y presionará el botón **Confirmar:**

### Eliminación Beneficiario - Confirmación

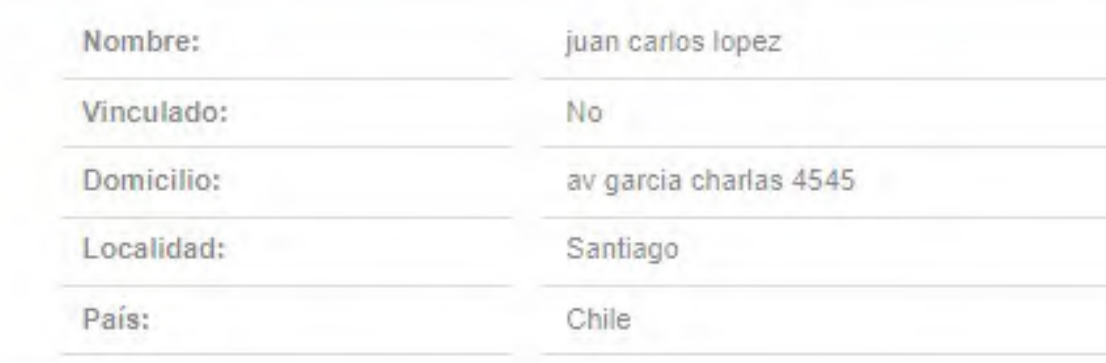

# **<sup>|</sup> 2. Solicitud de pago de importaciones de mercaderías**

## **Pantalla "Eliminación Beneficiario"**

Se efectuará a través del botón  $\overline{\mathbb{u}}$  de la columna "Eliminar".

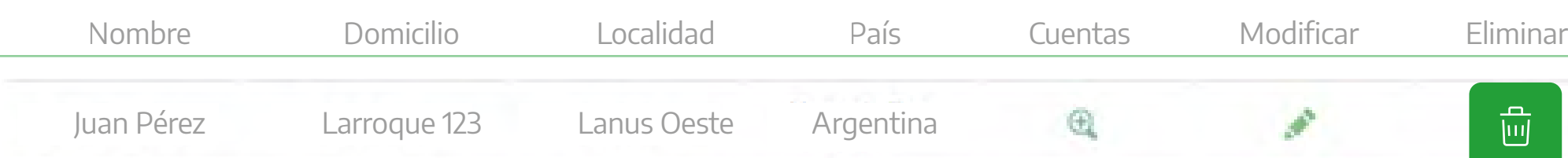

**Continuar**

Cancelar

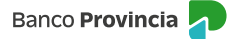

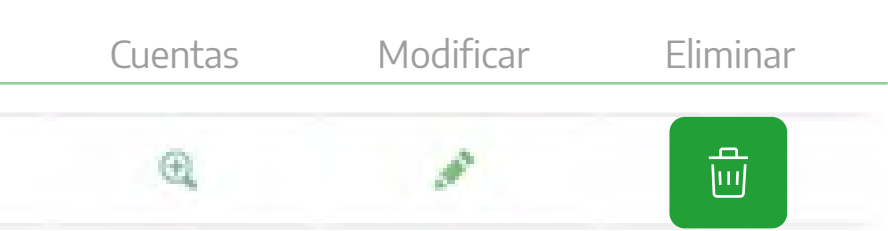

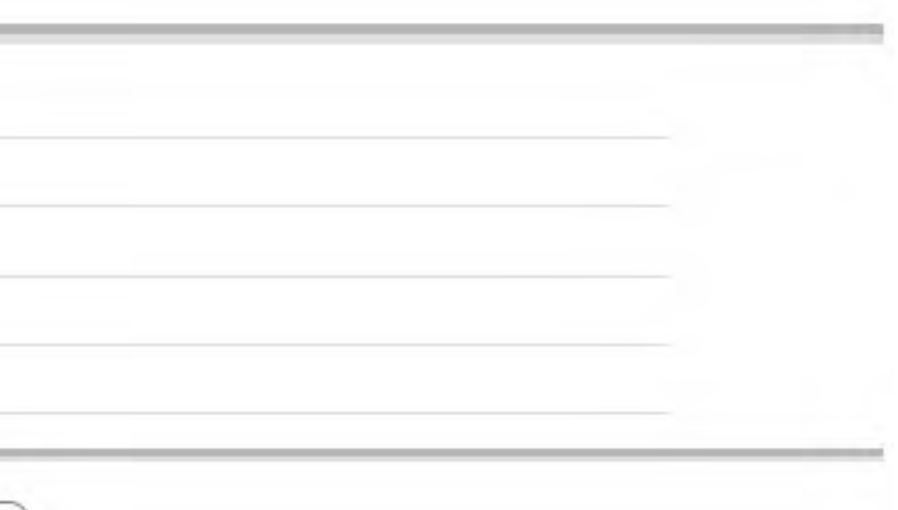

# **<sup>|</sup> 2. Solicitud de pago de importaciones de mercaderías**

**Pantalla "Modificación Datos de Beneficiario"**

Se efectuará a través del botón  $\mathcal D$  de la columna "Modificar".

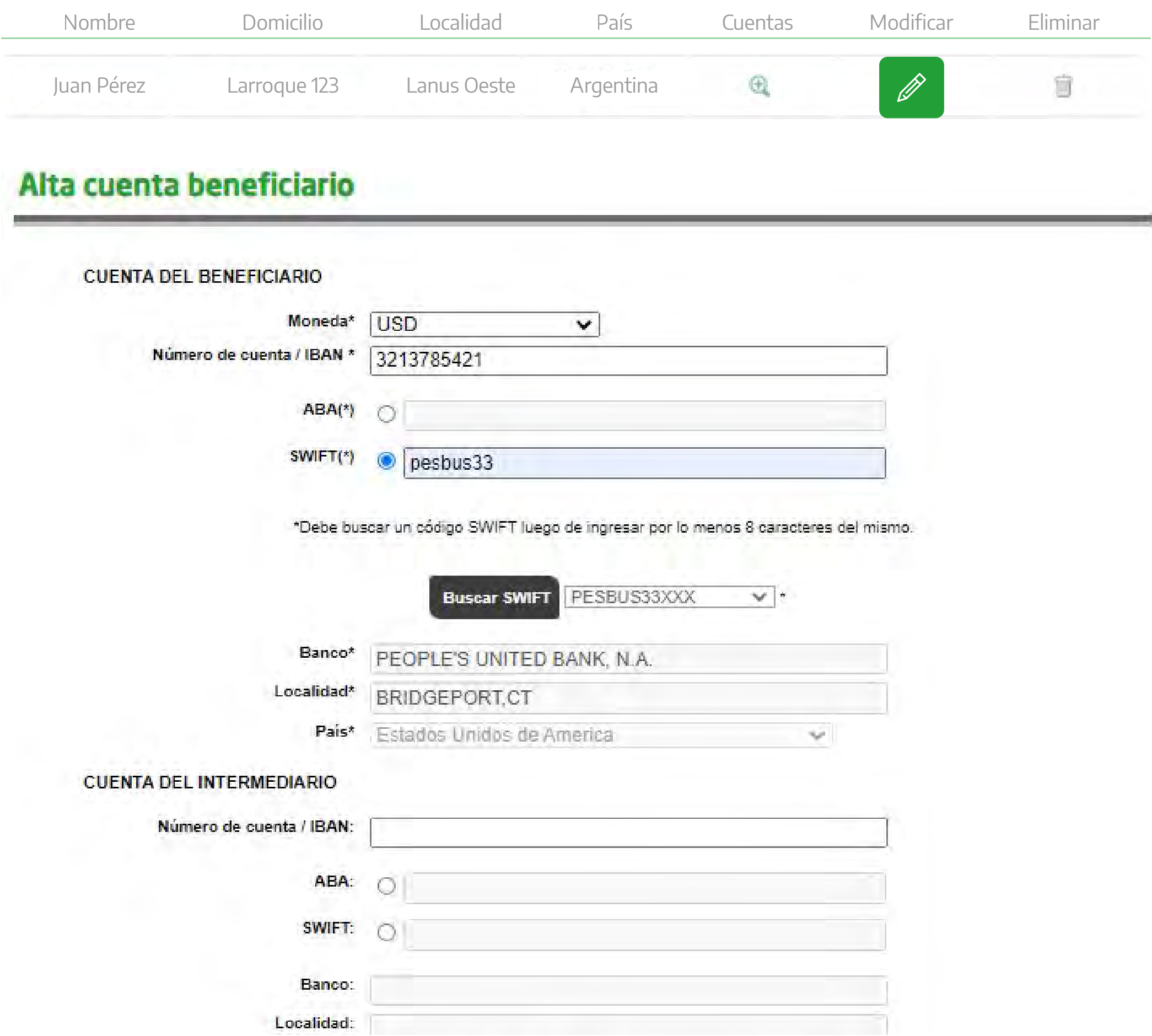

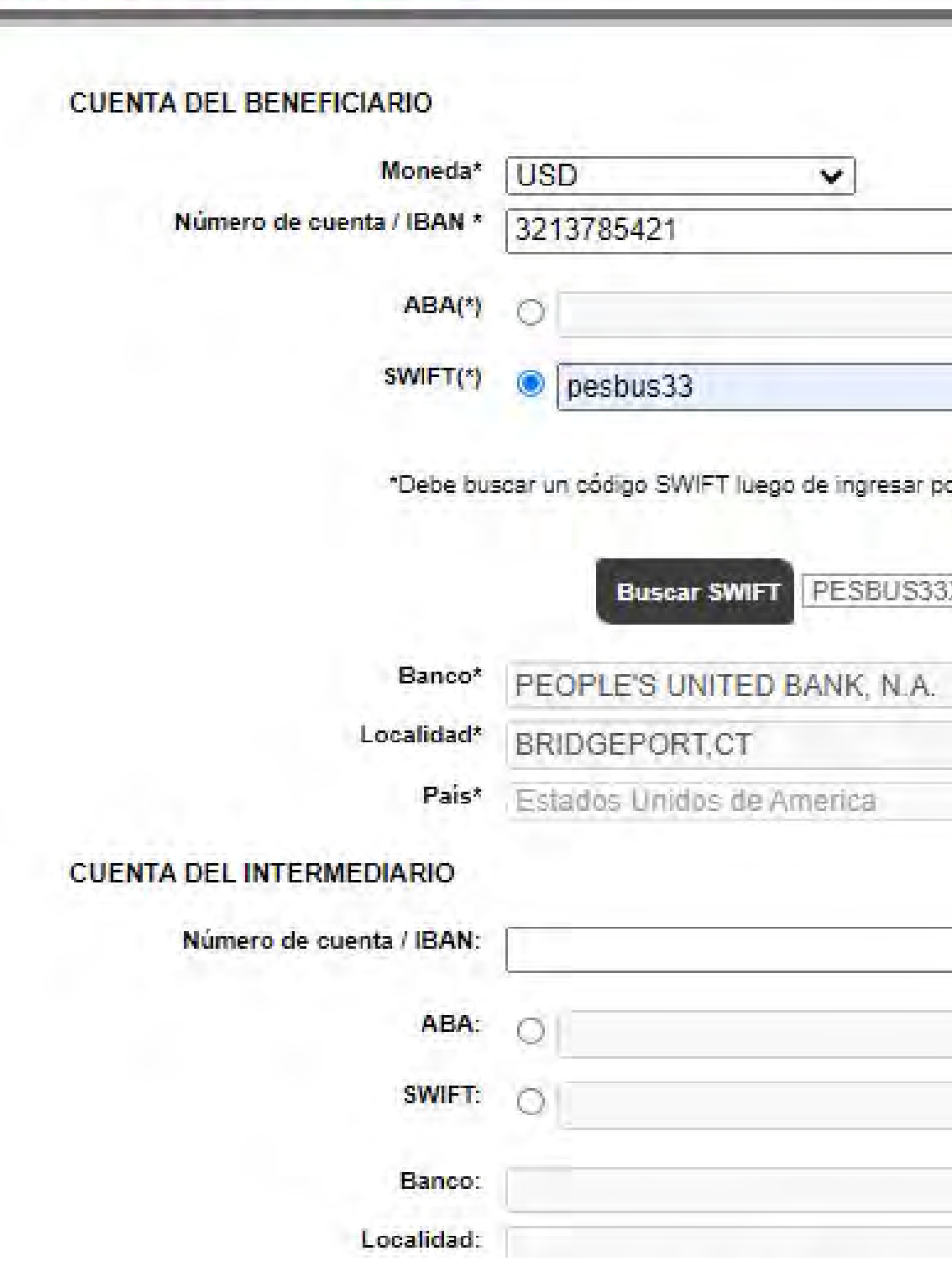

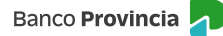

#### **Administración de contactos**

Para acceder a la funcionalidad, el/la cliente/a deberá seleccionar en el menú principal la opción **Comex > Nueva Solicitud > Administrar Contactos.**

### Administración de contactos

Para dar de alta a un nuevo Contacto presione el siguiente botón:

A través del botón **Alta Contacto** se podrán adicionar contactos completando su nombre, teléfono y correo electrónico. Estos datos serán utilizados en caso de ser necesario por Comercio Exterior para establecer contacto en forma directa con la persona que se encuentra tramitando la solicitud.

### **Alta de contacto COMEX**

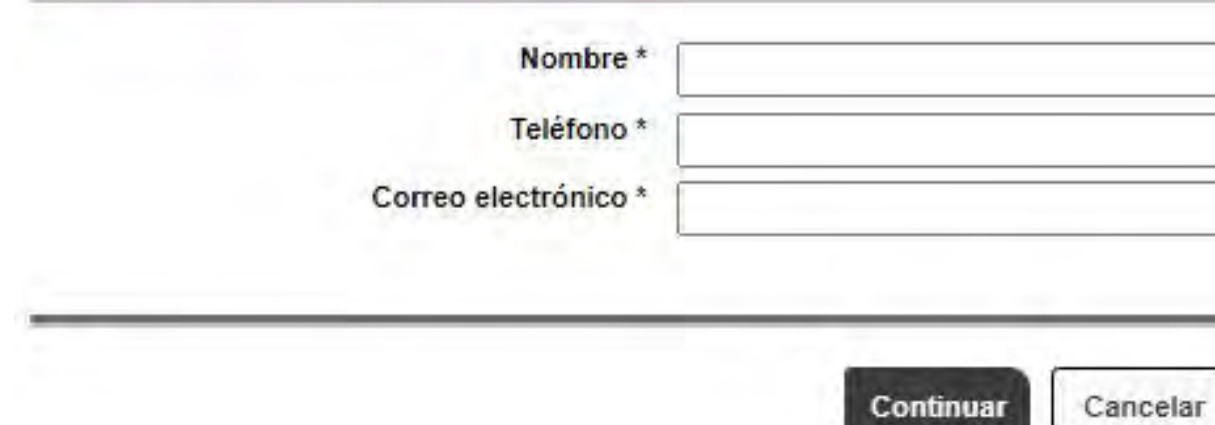

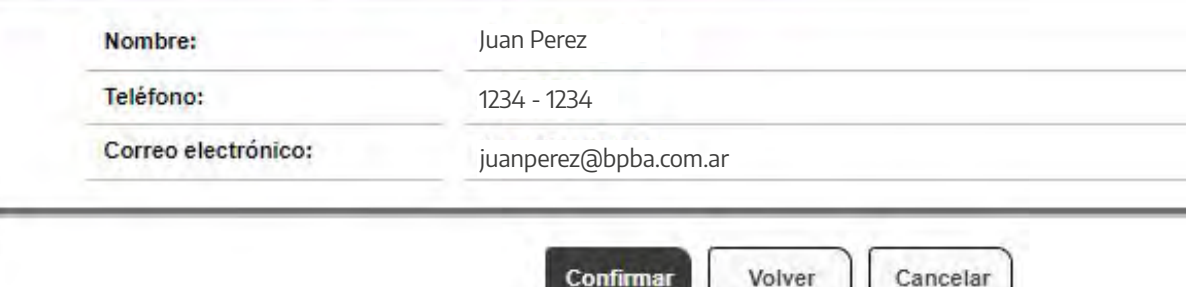

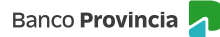

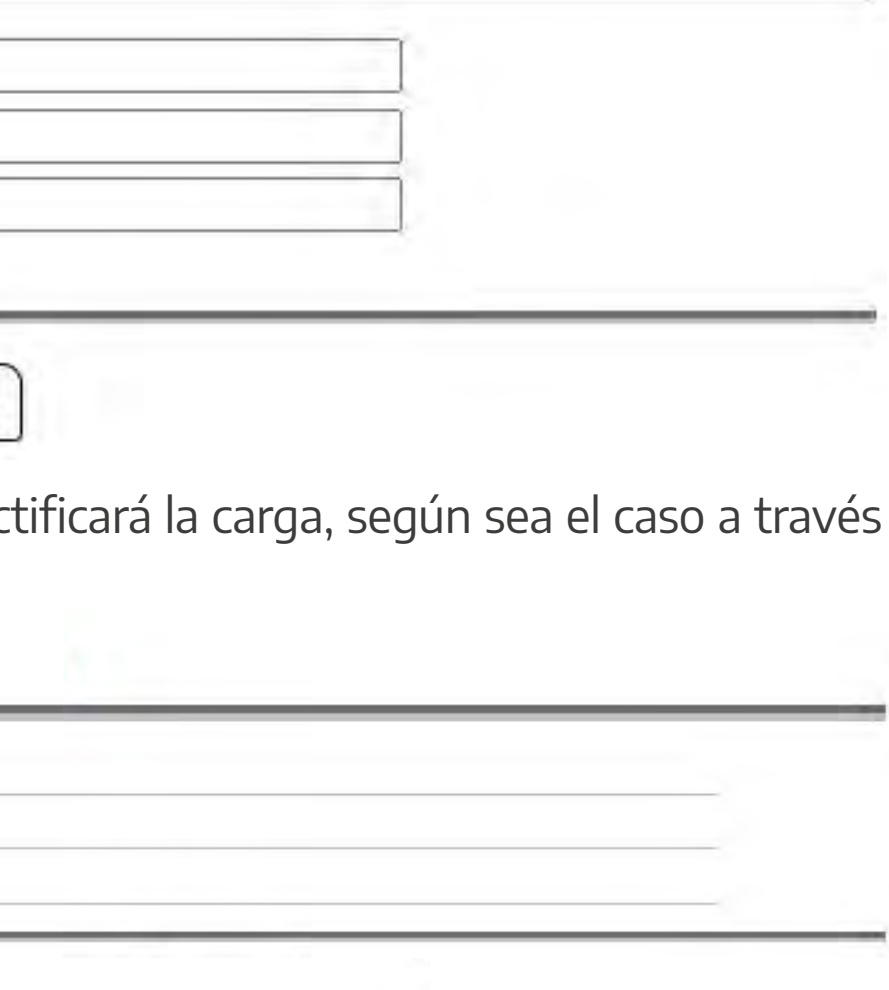

Una vez integrados los datos confirmará la operación o rectificará la carga, según sea el caso a través de las siguientes opciones:

#### Alta de contacto COMEX - Confirmación

# **<sup>|</sup> 2. Solicitud de pago de importaciones de mercaderías**

# **Pantalla "Alta de Contacto COMEX"**

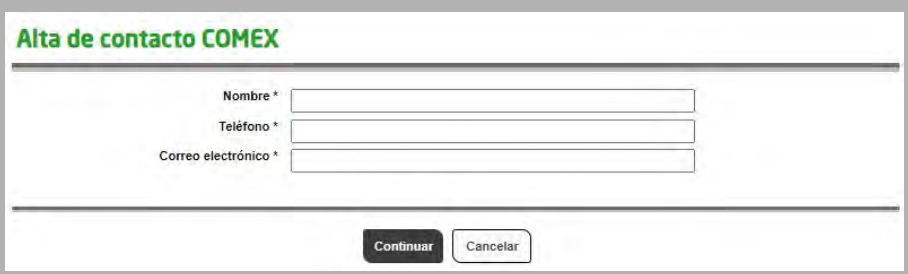

**Alta contacto**

#### **Carga de Solicitudes**

Para acceder a la funcionalidad, el/la cliente/a deberá seleccionar en el menú principal la opción **Comex > Nueva Solicitud > Pago de Importación de Mercadería.**

Completará los datos y opciones de las siguientes solapas:

Asimismo, al momento de ingresar solicitudes de transferencias al exterior para el pago de importaciones se deberá seleccionar a través de los botones  $\bigoplus$  las siguientes opciones.

- **Monto** *(en números y letras)* **y moneda de la operación.**
- **Beneficiario.**
- **Banco del beneficiario.**
- **Banco intermediario.**  *Información opcional.*
- **Datos obligatorios para operaciones por SML.** *Para aquellas operaciones en BRL destino Brasil.*
- **Gastos del banco del exterior.**
- **Datos de contacto del importador.**

# **<sup>|</sup> 2. Solicitud de pago de importaciones de mercaderías**

## **Solapa "Datos Transferencia"**

#### PASO 1 / 7

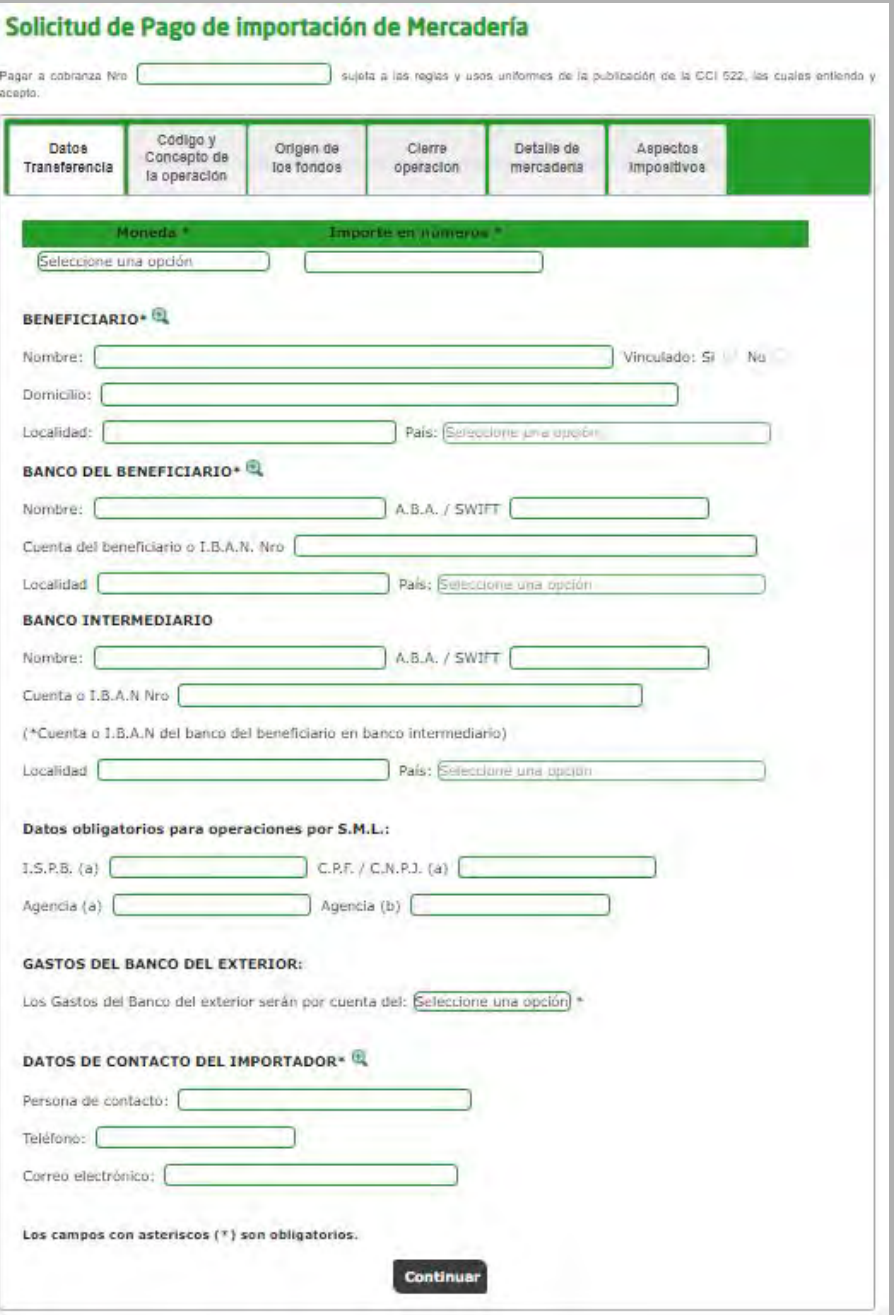

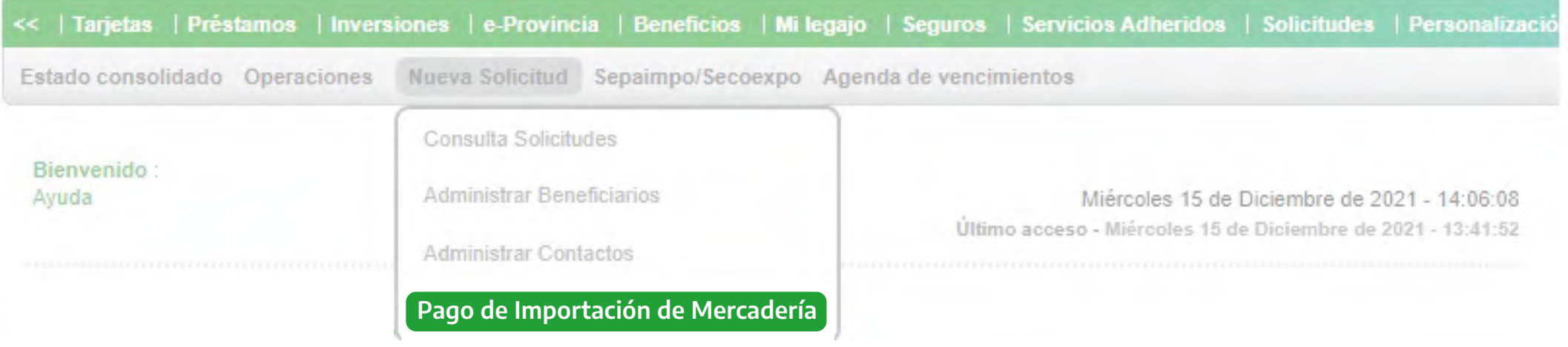

# **<sup>|</sup> 2. Solicitud de pago de importaciones de mercaderías**

# **Solapa "Datos Transferencia"**

#### PASO 1 / 7 - *Continuación*

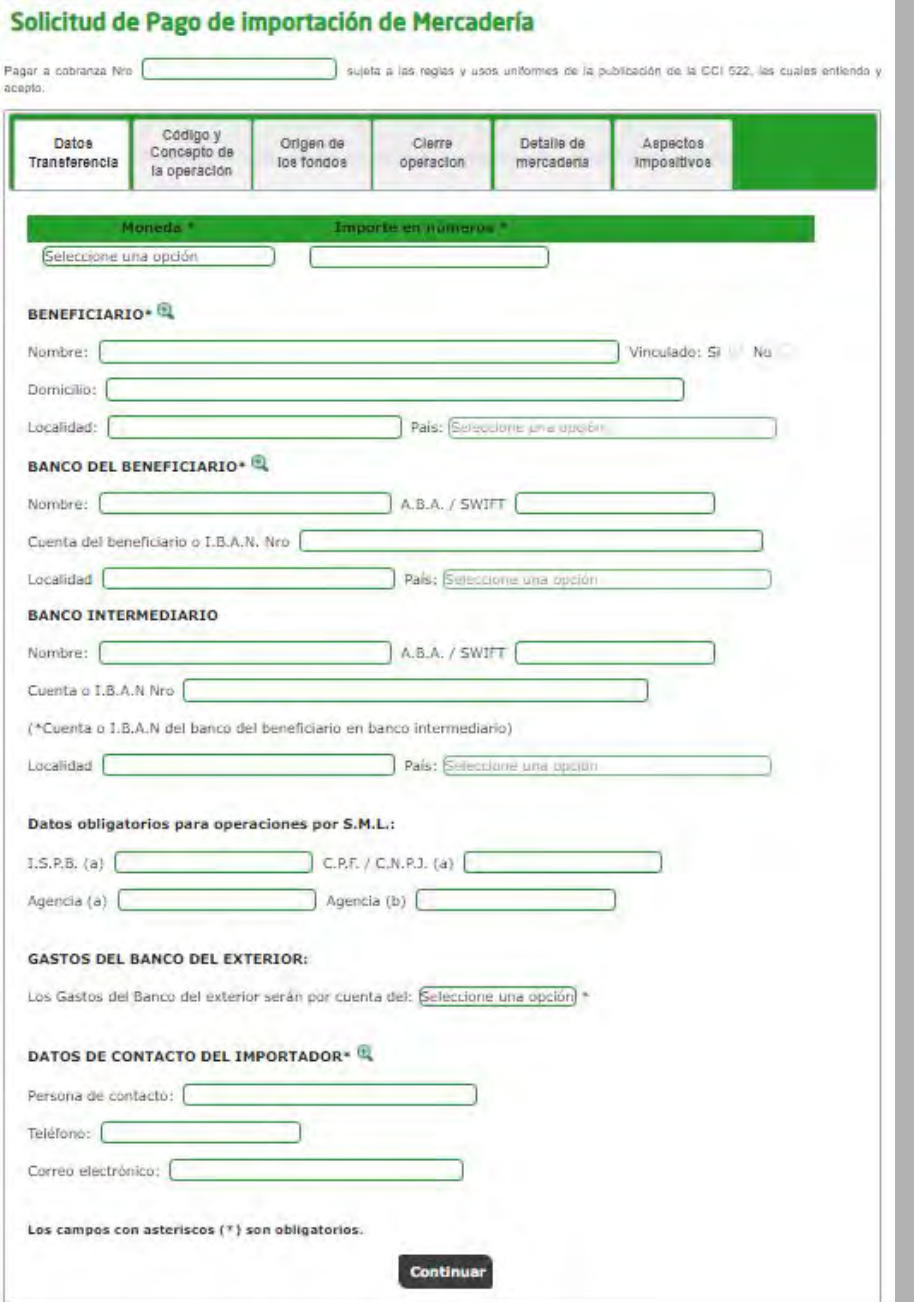

**• Beneficiario.**

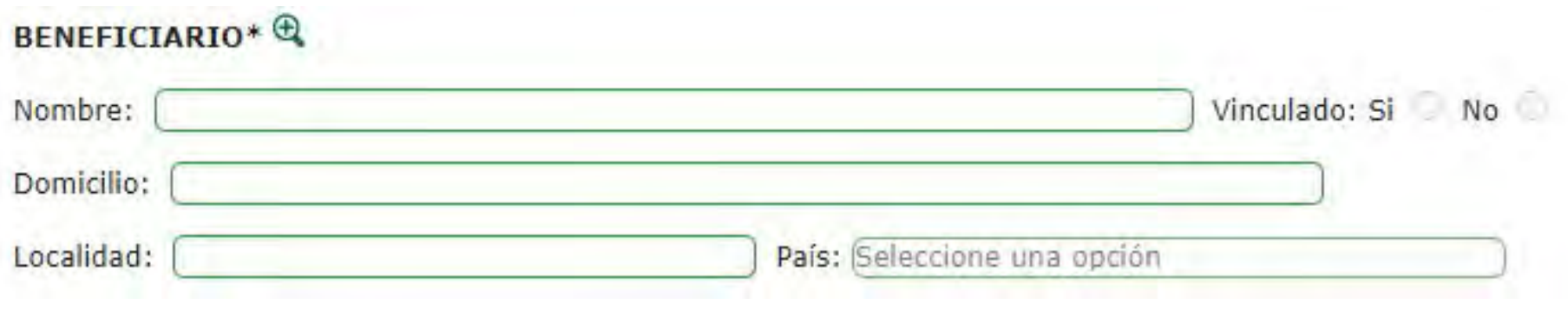

**• Banco del beneficiario (corresponde a la cuenta del beneficiario).**

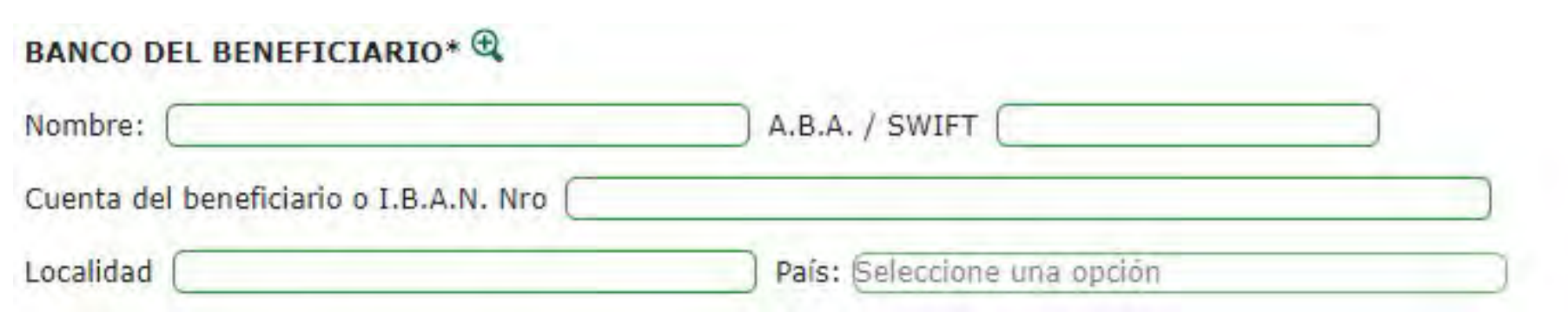

**• Datos del contacto del importador.**

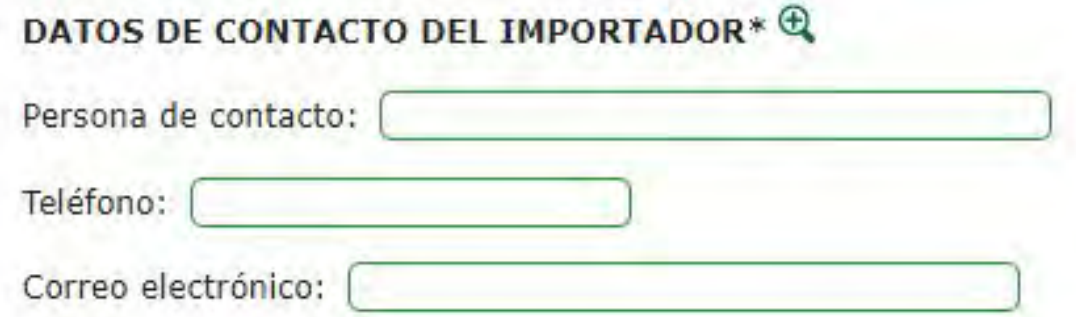

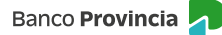

- **Monto a imputar.**
- **Concepto.**

 *Dependiendo de la opción que se elija en el desplegable se identificarán en la pantalla los campos obligatorios a completar.* 

- **Contrato/Proforma.**  *Factura comercial.*
- **Factura de exportación número.**
- **INCOTERM.**
- **Documento de transporte.**
- **Fecha de embarque.**
- **Número de operación del cobro de la exportación.**
- **Despacho de plaza.**
- **Entidad de seguimiento.**
- **Fecha factura.**
- **Moneda.**
- **Monto factura.**
- **Moneda del despacho.**
- **Saldo pendiente de pago.**

Finalizada la carga y a través de la opción **Agregar** se incorporará en el recuadro inferior la información consignada en cada campo.

Una vez agregado al menos un concepto, se podrá avanzar a la siguiente solapa, en caso de detectar algún error en la carga, se deberá seleccionar el check del ítem y presionar el botón **Borrar,** luego repetir el proceso para cargar un nuevo concepto de operación.

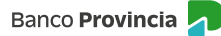

# **<sup>|</sup> 2. Solicitud de pago de importaciones de mercaderías**

# **Solapa "Código y Concepto de la Operación"**

### PASO 2 / 7

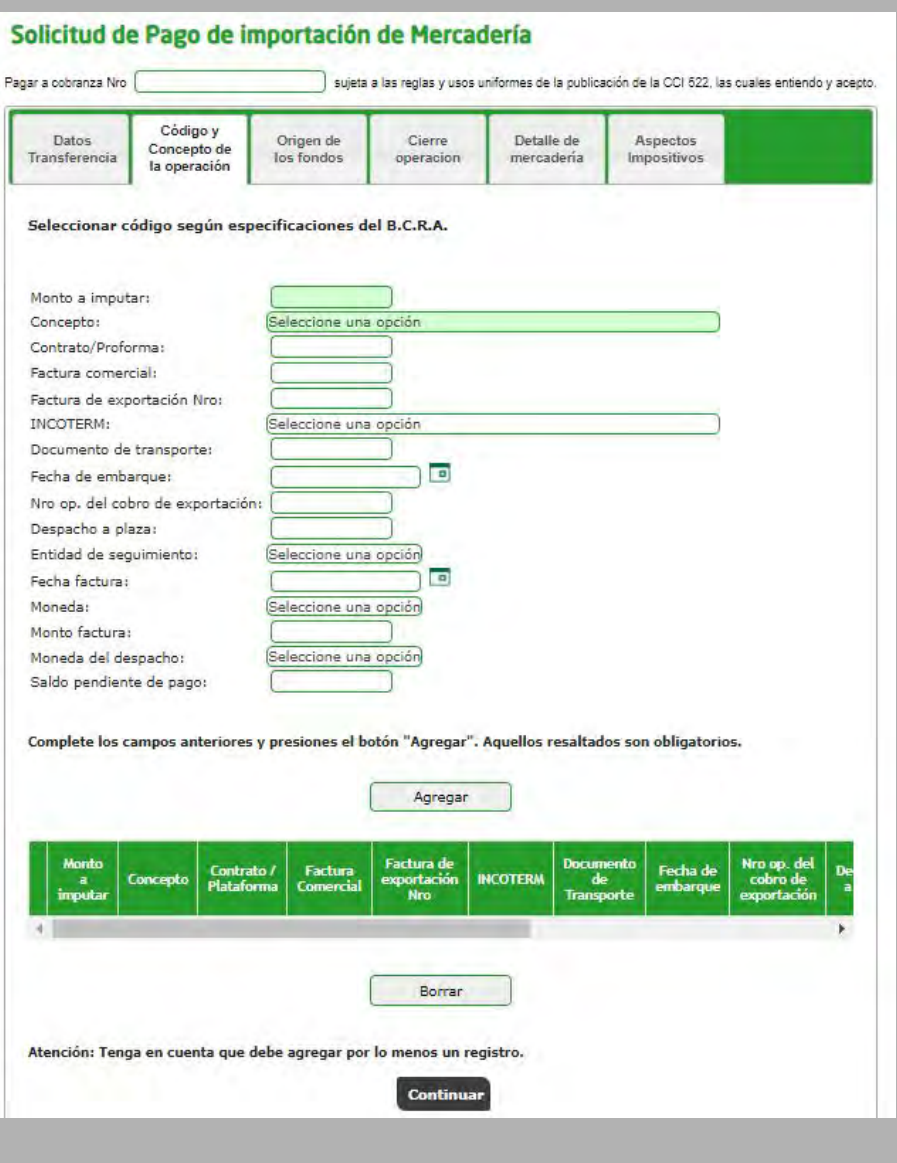

- **Origen de los fondos.**
- **Cuenta a la vista de débito del importe de la operación.**
- **Cuenta a la vista de débito de los gastos y consideraciones e impuestos.**

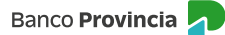

# **<sup>|</sup> 2. Solicitud de pago de importaciones de mercaderías**

## **Solapa "Origen de los Fondos"**

#### PASO 3 / 7

#### Solicitud de Pago de importación de Mercadería

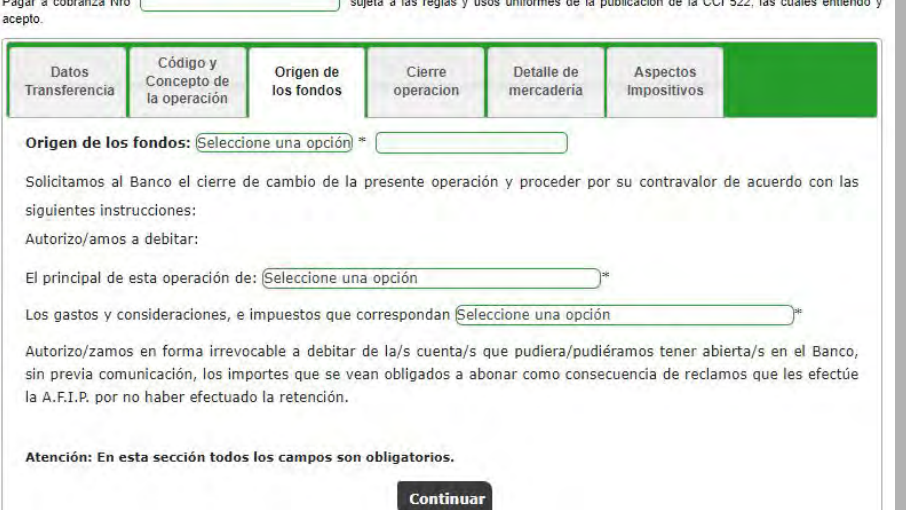

Se seleccionará obligatoriamente una opción de cierre de la operación y de corresponder se tildará la opción sobre cierre de cambio de las operaciones de exportación y pase simultáneo a la Mesa de Cambios:

 **• "Cierre cambio directamente B.P.B.A. una vez presentada y conformada la documentación requerida."** 

- **"Cerramos nosotros directamente con la Mesa de Cambios, sujeto a la aceptación del Banco".**   *Una vez aceptada la operación se dispondrá de cinco días hábiles para solicitar el cierre de cambio en la Mesa. Pasado ese lapso de tiempo la operación será dada de baja y el/la cliente/a deberá iniciar una nueva solicitud.*
- **"Cerramos a través del siguiente corredor de cambios".**   *Se deberá indicar el corredor de cambio. Una vez aceptada la operación se dispondrá de cinco días hábiles para solicitar el cierre de cambio en la Mesa. Pasado ese lapso de tiempo la operación será dada de baja y el/la cliente/a deberá iniciar una nueva solicitud.*

 **• "En las fechas cerraremos cambio de operaciones de exportación, pasen simultáneamente las mismas a la Mesa de Cambios".**

# **<sup>|</sup> 2. Solicitud de pago de importaciones de mercaderías**

## **Solapa "Cierre Operación"**

PASO 4 / 7

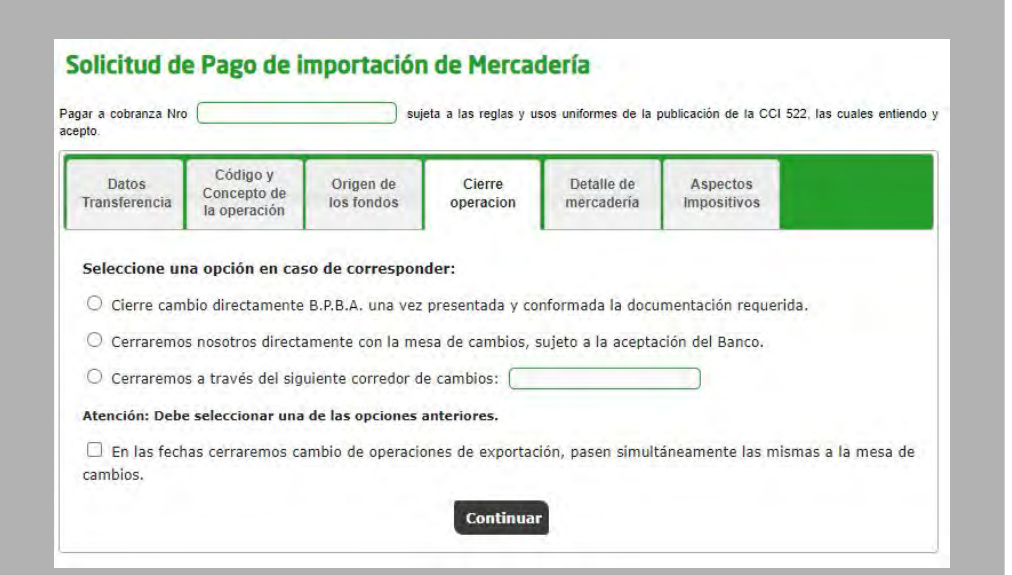

- **Bien de capital / demás bienes.**
- **Detalle de la mercadería.**
- **Posición arancelaria.**
- **Observaciones.**

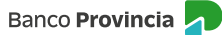

# **<sup>|</sup> 2. Solicitud de pago de importaciones de mercaderías**

## **Solapa "Detalle de Mercaderías"**

#### PASO 5 / 7

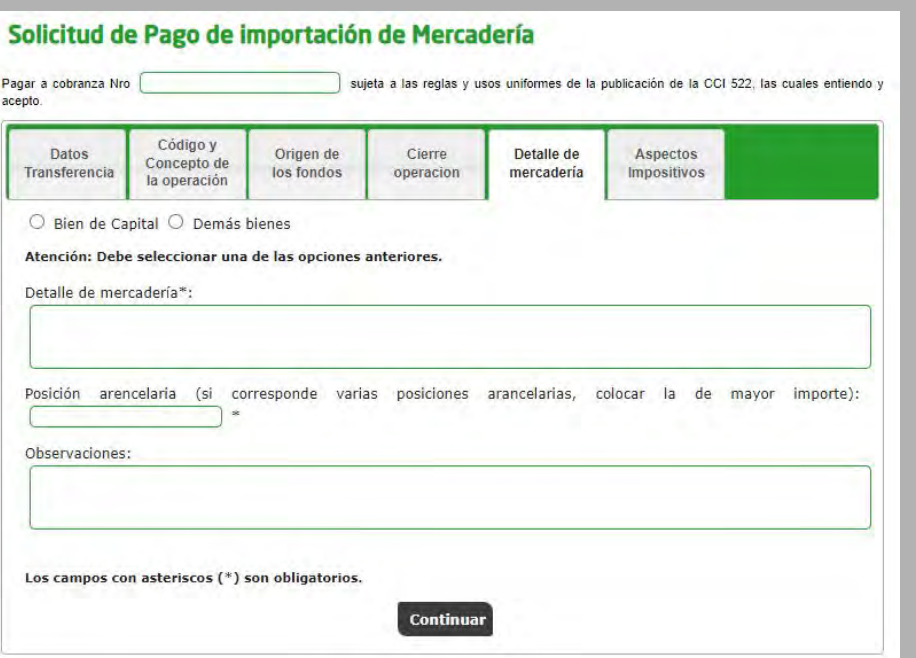

- **Alícuota aplicable al ordenante, beneficiario/a o si la operación se encuentra exenta.** *Para los conceptos "B09 - Compraventa de bienes sin paso por el país y vendidos a terceros países" e "I01 - Intereses del Exterior" es obligatorio completar este apartado.*
- **Documentación a presentar.**

*Si el impuesto es a cargo del/la ordenante, cuando la solicitud se encuentre en estado "Pendiente" se deberá adjuntar el comprobante de pago de los impuestos Ganancias e IVA, sobre los intereses pagados al exterior. De no adjuntarse dicha documentación, el Banco actuará como agente de retención. Si la persona es un sujeto "Exento", deberá adjuntar la documentación respaldatoria de la exención impositiva correspondiente.*

*Cuando las transferencias se realicen a países con lo que existan acuerdos para evitar la doble imposición, se seleccionará "Aplica CDI", se indicará el país en cuestión y se adjuntará el respectivo certificado emitido por el INPI (Instituto Nacional de la Propiedad Industrial).*

En caso de detectarse en la solicitud un campo obligatorio incompleto o inconsistencias en la información ingresada, el sistema alertará sobre tal situación marcando en color rojo la solapa afectada, el/la cliente/a deberá dirigirse a la solapa para completar/corregir la información y presionar el botón **Realizar Carga** nuevamente para culminar con el ingreso.

# **<sup>|</sup> 2. Solicitud de pago de importaciones de mercaderías**

## **Solapa "Aspectos Impositivos"**

#### PASO 6 / 7

#### Solicitud de Pago de importación de Mercadería

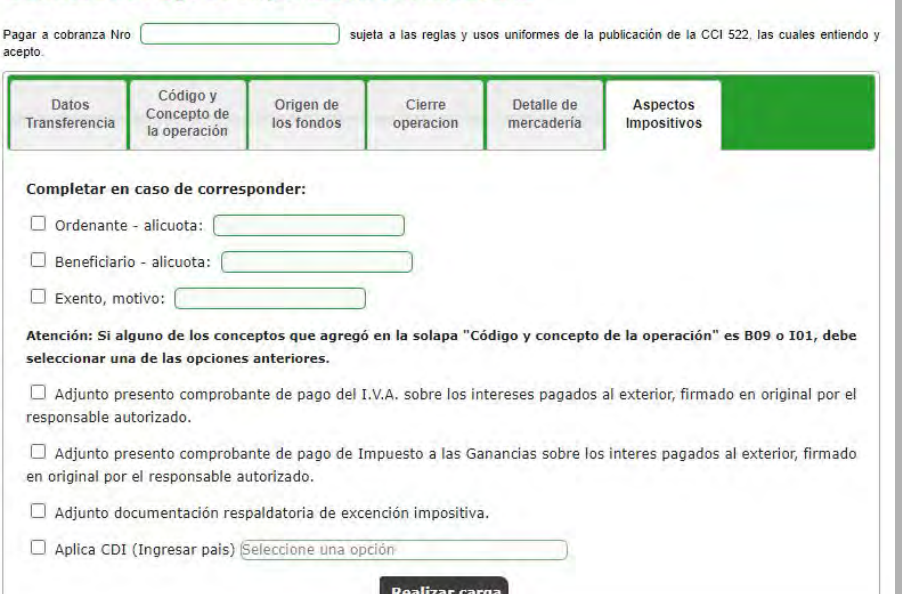

El cliente deberá aceptar los términos y condiciones de la operación.

Al presionar el botón **Confirmar,** el sistema informará que el ingreso de la solicitud fue exitoso y que se encuentra a la espera de la incorporación de la documentación de la operación para su liquidación. Se otorgará un número de solicitud y quedará en estado "Pendiente" y el/la cliente/a dispondrá de 24 horas hábiles para incorporar la documentación a través del botón  $\Theta$  de la columna "Documentos Descargar/Adjuntar". Luego de dicho plazo la solicitud será rechazada.

### Solicitud de Pago de importación de Mercadería - Resultado

c Operación ingresada de manera exitosa y a la espera de documentación de respaldo para su liquidación

En el caso de Personas Jurídicas o con firma conjunta, se informará que la transacción se encuentra pendiente de autorización:

### Solicitud de Pago de importación de Mercadería - Resultado

La transacción fue procesada y se encuentra pendiente de autorizar. Debe ser autorizada desde el menú "Autorizaciones -Autorizaciones pendientes". Luego, podrá adjuntar la documentación de respaldo de la operación desde el menú "COMEX - Nueva Solicitud - Consulta Solicitudes"

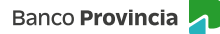

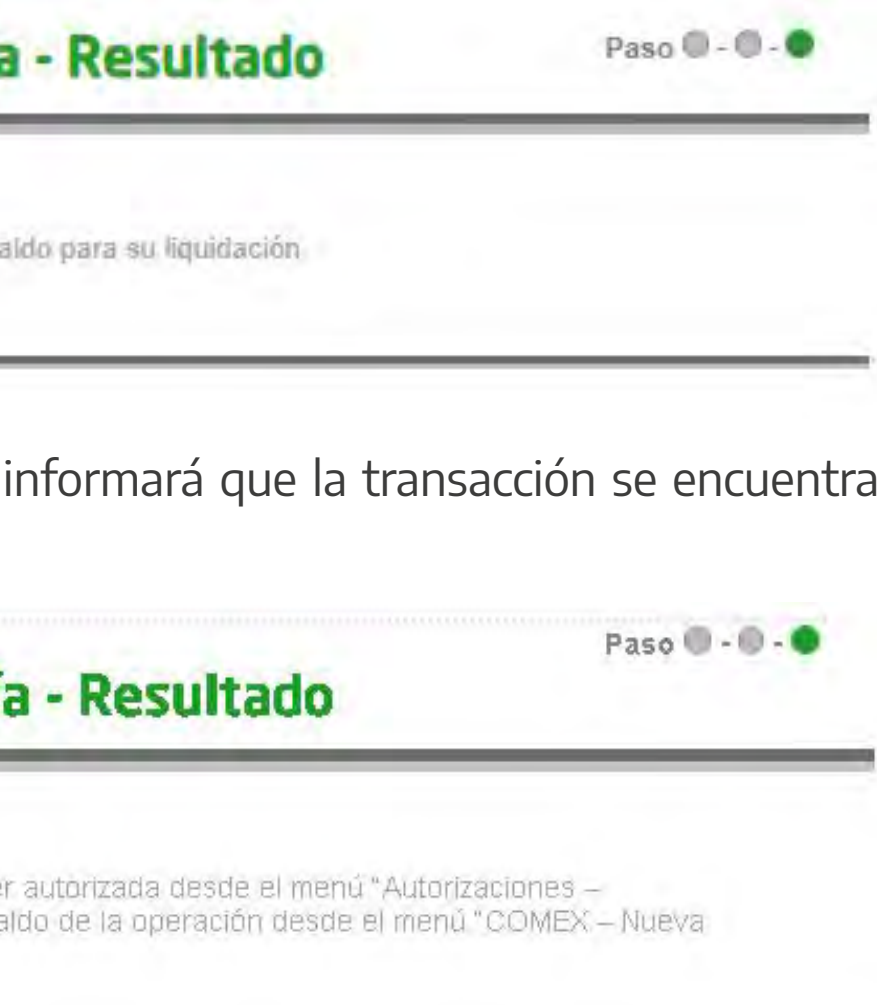

# **<sup>|</sup> 2. Solicitud de pago de importaciones de mercaderías**

## **Pantalla "Términos y Condiciones"**

#### PASO 7 / 7

### Paso  $\mathbf{0}$  -  $\mathbf{0}$  -  $\mathbf{0}$ Solicitud de Pago de importación de Mercadería - Confirmar 1. Que con la operación de cambio a concertar, el total de mis operaciones no superan los límites establecidos en la Correa entidades autorizadas a operar en cambio y que no he concertad de la República Argentína, en el me idos en la Comunicación "A"<br>ario y en el conjunto de las<br>!eriores, ventas en el país de 2. Que conozco/conocemos el ?Sistema de Relevamiento de activos y pasivos externos?, estab<br>B.C.R.A., modificatorias y complementarias y, en los casos que corresponda, he/hemos cumpli<br>en dichos regímenes. 3. Que la posición arancelaria de la mercadería importada no se encuentra comprendida dentro del régimen de im<br>de acuerdo a lo establecido en RG AFIP 2146/2006 y complementarias. 4. Que la presente transferencia no ha sido ni será canalizada a través de ninguna otra entidad financiera ni a través de otro medio de nformación consignada es exacta y verdadera y que no se conculca o viola el Régimen Penal Cambiario y que, en virt<br>le las Leyes N° 25.246 y N° 26.024, decretos, Comunicaciones del Banco Central de la República Argentina y id de la<br>ones de<br>vidades nsferencia solicitada corresponde al concepto informado, que los datos y la documentación sumini<br>ue no se incluyen importes originados en conceptos distintos al declarado y que estoy/estamos, en c<br>ualquier afirmación aquí .<br>7. Que la presente operación se cursará bajo los términos y condiciones establecidas por el Texto Ordenado de las normas de ?Exterior y<br>Cambio? del BCRA, respecto del cual tengo/tenemos pleno conocimiento. p/Autorizamos expresamente al Banco de la Provincia de Buenos Aires a realizar todos los controles y verificaciones que<br>les, a través de los medios que considere más eficaces, para dar cumplimiento a la normativa legal y r lad alguna a la E responsabilidad al Banco de la Provincia de Buenos Aires por cualquie anualmos que posteriormente se compruebe a lo precedentemente declarado. Asimismo, deslindo/deslindamo<br>uer responsabilidad en materia impositiva, ante error y/u omisión respecto al tratamiento impositivo asociado al c<br>erac a fecha de cierre de cambio de la presente operación, y en caso de corresponder, no hemos efectuado el desi<br>que estamos pagando. 12, Asumir el compromiso irrevocable de demostrar el registro del ingreso aduanero de los bienes dentro de los plazos dispues<br>Comunicación 7A7 6616, sus modificatorias y complementarias del B.C.R.A, contados a partir de la 13. Que en el caso de tratarse de importaciones oficializadas con anterioridad al 1/11/2019, el saldo de deuda pendiente declarado es 14. Que no soy/somos beneficiario/s de los ?Créditos a Tasa Cero? acordados en el marco del artículo 9° del Decreto Nº 332/2020 (y<br>modificatorias) conforme lo dispuesto por la Comunicación ?A? 6993 y modificatorias Declaro bajo juramento haber leído y aceptado todos los todos los puntos anteriormente me

Las/los restantes firmantes ingresarán en la opción **Autorizaciones > Autorizaciones pendientes** para autorizar la operación. Asimismo, visualizarán las demás operaciones que se encuentren pendientes de autorización.

Si se desea autorizar una sola transacción, deberá ingresar al detalle de la misma a través del botón  $\bigoplus$ en la columna "Detalle". Al presionar este botón veremos los detalles de la solicitud:

#### Autorización de transacciones-Detalle

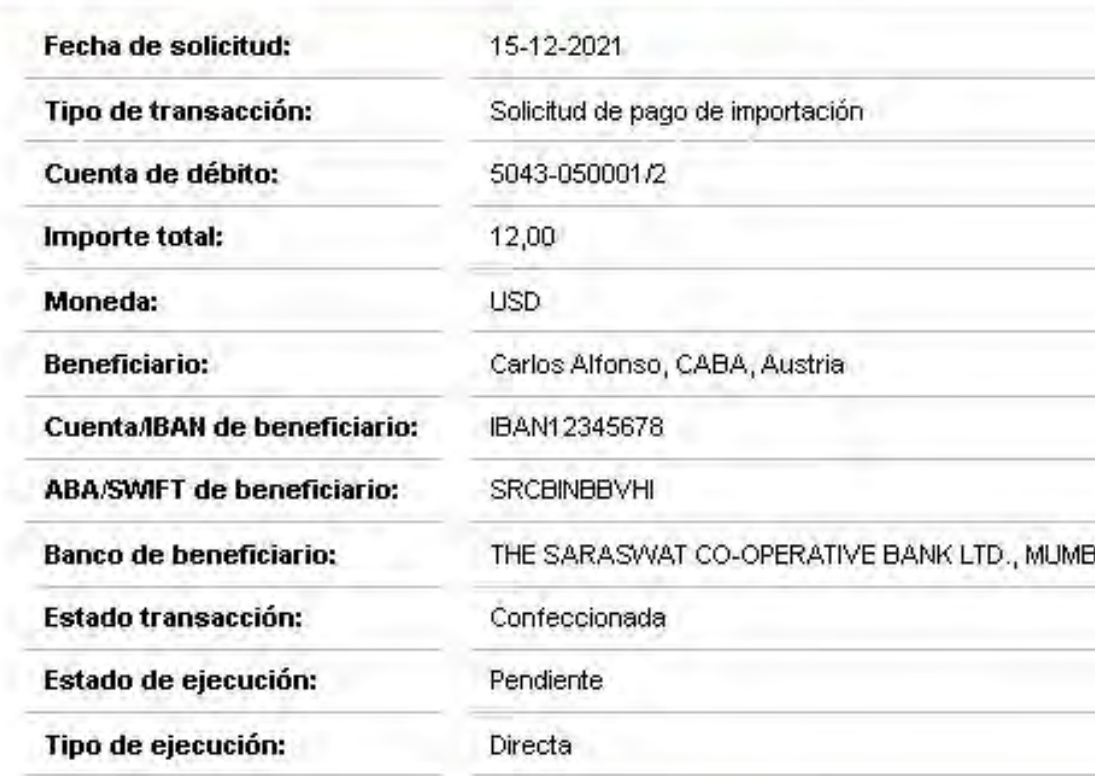

Autenticación

Accedé desde tu dispositivo móvil a la aplicación BIP

Generá e ingresá el token para validar la transacción:

Recordá: El token ingresado debe tener 6 caracteres nu

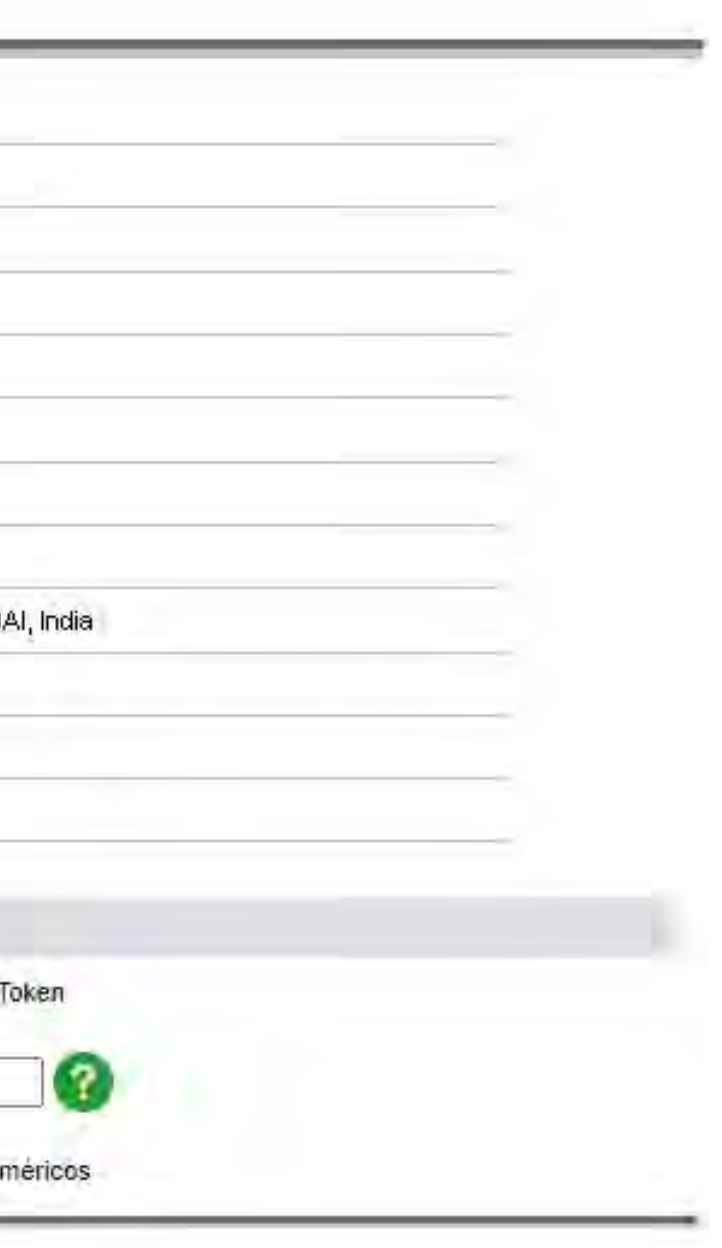

En esta instancia, el/la firmante podrá firmar múltiples transacciones pendientes a través de la selección de cada una, utilizando el check de la columna "Firmar". Una vez seleccionadas todas las transacciones (deben ser más de una) se deberá presionar el botón **Firmar.** 

# **<sup>|</sup> 2. Solicitud de pago de importaciones de mercaderías**

## **Pantalla "Autorización de Transacciones"**

#### P. JURÍDICAS - PASO 1 / 2

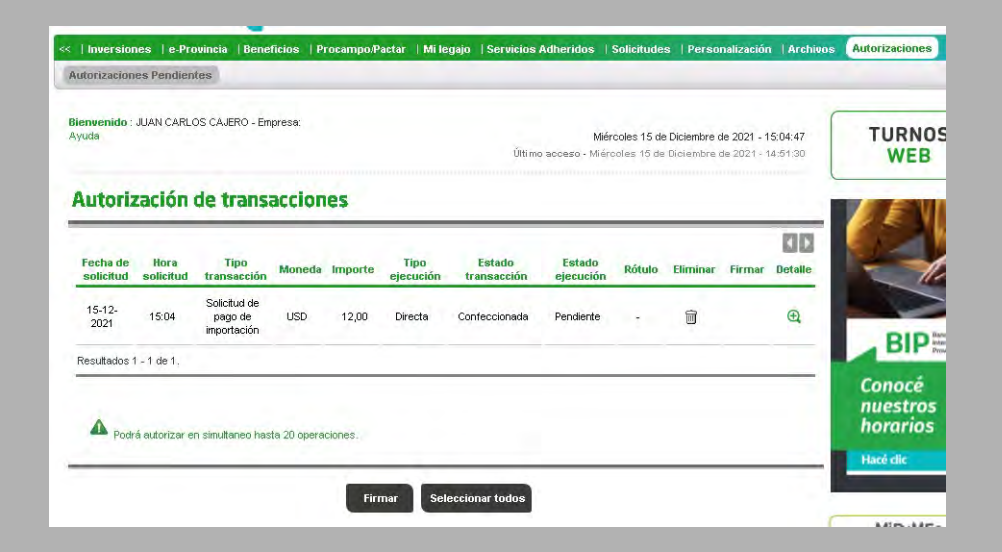

Una vez realizada la autenticación a través del Token, se habilitará la autorización a través del botón **Firmar.** Una vez registradas todas las firmas, según el esquema de firmas de el/la cliente/a, la solicitud se encontrará generada y visible en el Sistema de COMEX para ser atendida por parte de Comercio Exterior.

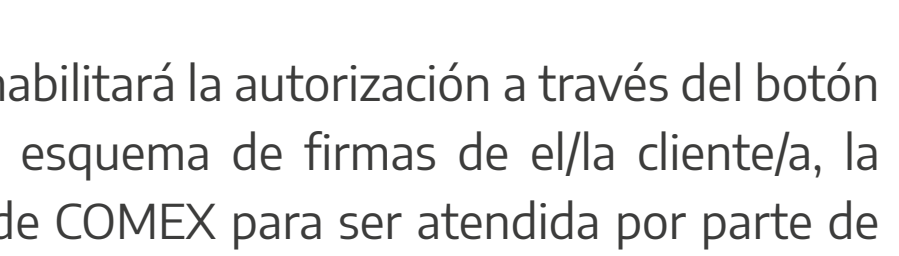

# **<sup>|</sup> 2. Solicitud de pago de importaciones de mercaderías**

## **Pantalla "Autorización de Transacciones"**

### P. JURÍDICAS - PASO 2 / 2

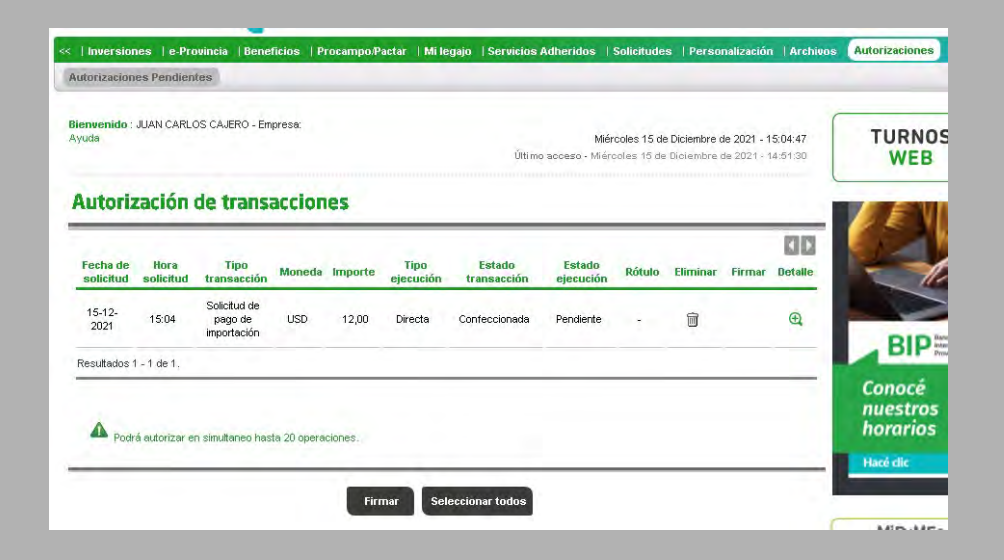

# **<sup>|</sup> 2. Solicitud de pago de importaciones de mercaderías**

# **Pantalla "Documentos Descargar / Adjuntar"**

#### PASO 1 / 3

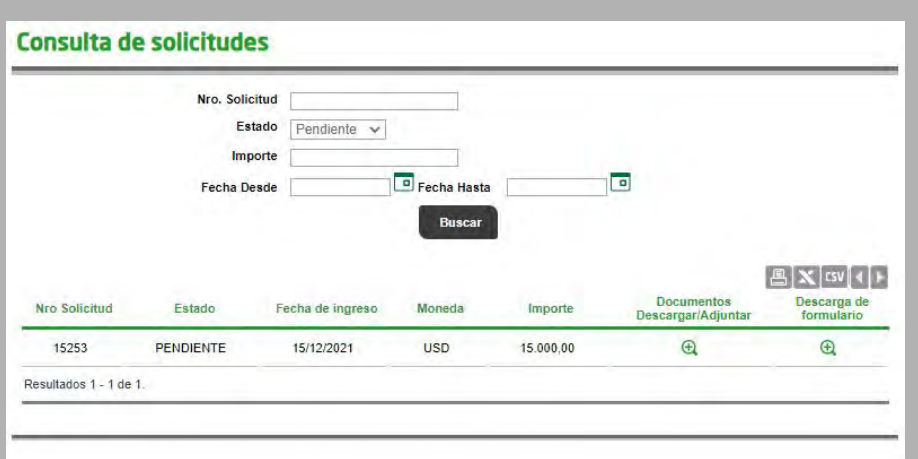

Para adjuntar la documentación y consultar el estado de la solicitud ("Pendiente" o "Rechazada"), el/la cliente/a seleccionará del menú principal la opción **Comex > Nueva Solicitud > Consulta de Solicitudes.**

A través del botón  $\bigoplus$  de la columna "Documentos - Descargar/Adjuntar" se adjuntará la documentación en formato PDF (máximo 1500kbps por documento) de la solicitud ingresada, o consultará aquella incorporada oportunamente.

Formulario de presentación obligatoria a adjuntar por cada solicitud:

• B.P. N° 1819 - Declaración Jurada Comunicación "A" 7030 y complementarias del B.C.R.A. - Transferencia por Importación de Bienes. Se encuentra disponible en la página institucional del Banco **https://www.bancoprovincia.com.ar/comercio\_exterior/comex\_importacion,** deberá estar suscripto por representante legal de la persona jurídica o titular de la cuenta.

Documentación a adjuntar por solicitudes de **Pagos anticipados por importaciones de bienes:**

- Factura/s proforma u orden de compra (se deberá indicar condición de pago anticipado y fecha probable de embarque).
- SIMI completa + pantalla AFIP de Mis operaciones Aduaneras Declaración detallada con el número de la SIMI en estado "SALIDA".

Documentación a adjuntar por solicitudes de **Pagos Vista por importaciones de bienes:**

- Factura Comercial definitiva, indicando condición de pago.
- Documento de transporte debidamente cumplimentado (intervenido por la empresa de transporte).
- SIMI completa + pantalla AFIP de Mis operaciones Aduaneras Declaración detallada con el número de la SIMI en estado "SALIDA".
- De corresponder, última presentación en AFIP del Relevamiento de activos y pasivos externos Com. "A" 6401¨ donde debe verse declarada la deuda contraída.

Documentación a adjuntar por solicitudes de **Pagos Diferidos o Deudas Comerciales por importaciones de bienes:**

- Factura Comercial definitiva, indicando condición de pago.
- Documento de transporte debidamente cumplimentado (intervenido por la empresa de transporte).
- De corresponder, última presentación en AFIP del Relevamiento de activos y pasivos externos Com. "A" 6401¨ donde debe verse declarada la deuda contraída.
- Carátula del Despacho de importación nominado a Banco de la Provincia de Buenos Aires (Entidad 0014).
- Certificación de deuda por Contador certificada por Consejo Profesional (cuando la deuda supere 90 días al vencimiento de la obligación).

Documentación que deberá ser adjuntada cuando el concepto de la solicitud así lo requiera:

- Comprobante pago IVA.
- Certificado de Retención del Impuesto a las Ganancias de residentes del exterior.
- Certificado de Exención Impositiva.
- Certificado de Residencia Fiscal para aplicación de Convenio de doble imposición.

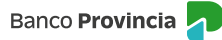

# **<sup>|</sup> 2. Solicitud de pago de importaciones de mercaderías**

# **Pantalla "Documentos Descargar / Adjuntar"**

#### PASO 2 / 3

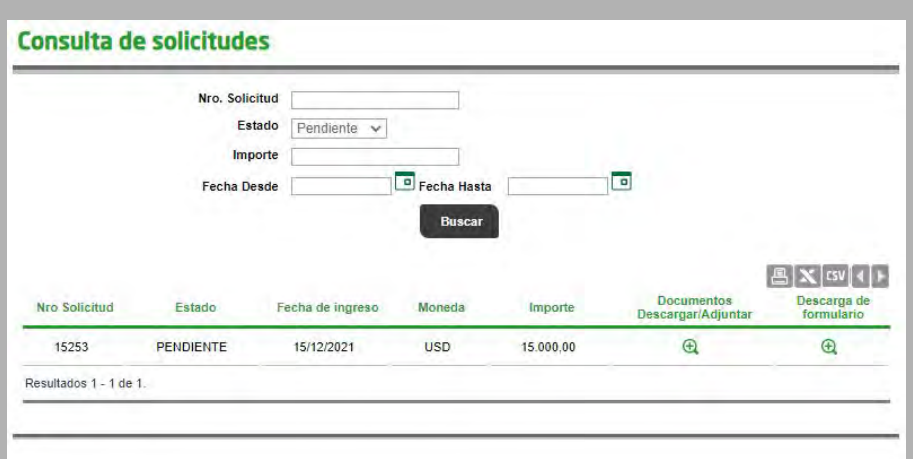

A través del botón  $\bigoplus$  de la columna "Documentos Descargar/Adjuntar" se podrá acceder a la solicitud de transferencia para pago de importación con los datos cargados en BIP (Banca Internet Provincia).

Mientras la solicitud se encuentre en estado "Pendiente", si el/la cliente/a identifica algún dato ingresado incorrectamente en la plataforma o desea anular la solicitud, podrá gestionar la baja por medio de un mensaje de correo electrónico a la casilla **comercioexterior@bpba.com.ar,** informando el número de la solicitud y el motivo, Comercio Exterior procederá a rechazar la solicitud y el/la cliente/a podrá verificarlo seleccionando del menú principal la opción **Comex > Nueva Solicitud > Consulta de Solicitudes,** estado "Rechazadas".

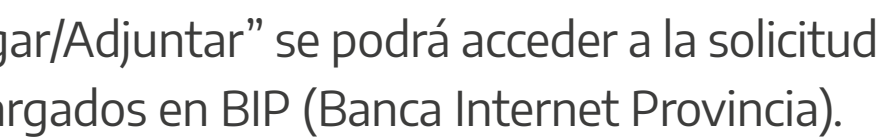

# **<sup>|</sup> 2. Solicitud de pago de importaciones de mercaderías**

# **Pantalla "Documentos Descargar / Adjuntar"**

#### PASO 3 / 3

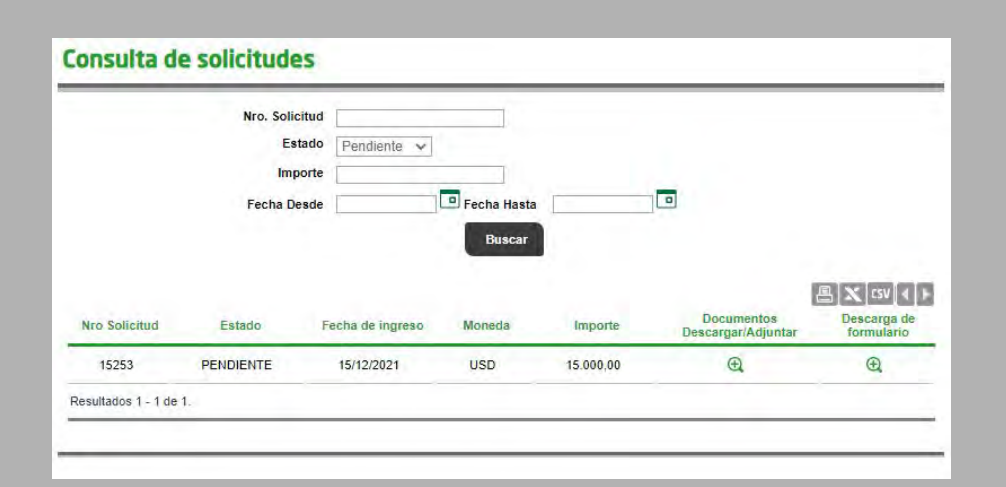

#### **Tratamiento de las solicitudes**

Comercio Exterior recibirá todas las solicitudes de los clientes/as por medio del Sistema de COMEX. Luego de analizarlas, las confirmará o rechazará (en caso de detectar información errónea), modificándose automáticamente el estado de la solicitud en BIP, el/la cliente/a podrá verificar el estado seleccionando del menú principal la opción **Comex > Nueva Solicitud > Consulta de Solicitudes.**

#### **Solicitudes Rechazadas**

Comercio Exterior notificará tal situación a la casilla de correo declarada en "Datos de contacto del importador" y el/la cliente/a dispondrá de 24 horas hábiles para añadir la documentación faltante a través del botón  $\oplus$  de la columna "Subir archivo". Luego de dicho plazo la operación será anulada.

En aquellos casos en los que la solicitud haya sido rechazada, Comercio Exterior notificará tal situación a la casilla de correo declarada en "Datos de contacto del importador".

#### **Solicitudes Aprobadas**

Las solicitudes aprobadas por Comercio Exterior podrán ser consultadas en la opción **Comex > Operaciones** del menú principal.

Las operaciones que no contengan toda la documentación necesaria se visualizarán con el estado "en Trámite".

La solicitud que se encuentre debidamente cargada se liquidará en el término de 48 horas hábiles y se visualizará mientras tanto en estado "En Trámite". El/la cliente/a recibirá la confirmación de la liquidación de la operación mediante mensaje de correo electrónico a la casilla de correo declarada en "Datos de contacto del importador". Luego de liquidada la operación, modificará su estado a "Activa" por un plazo de 10 días hábiles, para luego pasar a "Liquidada".

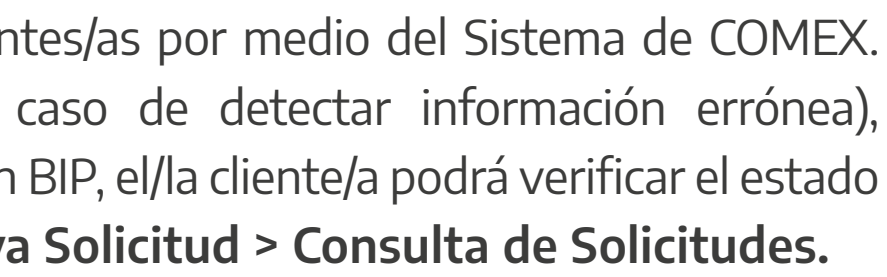

# **<sup>|</sup> 2. Solicitud de pago de importaciones de mercaderías**

## **Pantalla "Consulta de Operaciones"**

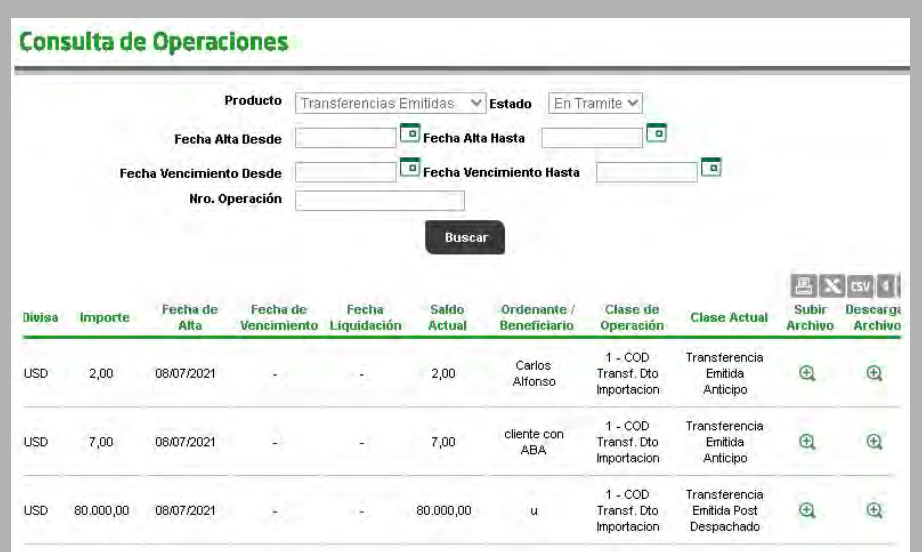

A través de la opción **Comex > Operaciones** se podrán seleccionar las operaciones "Órdenes de Pago" en estado "Activa", por las cuales se solicitará el cierre de cambio para su liquidación.

El cierre de cambio se efectuará a través del botón  $\bigoplus$  de la columna "Cierre Cambio".

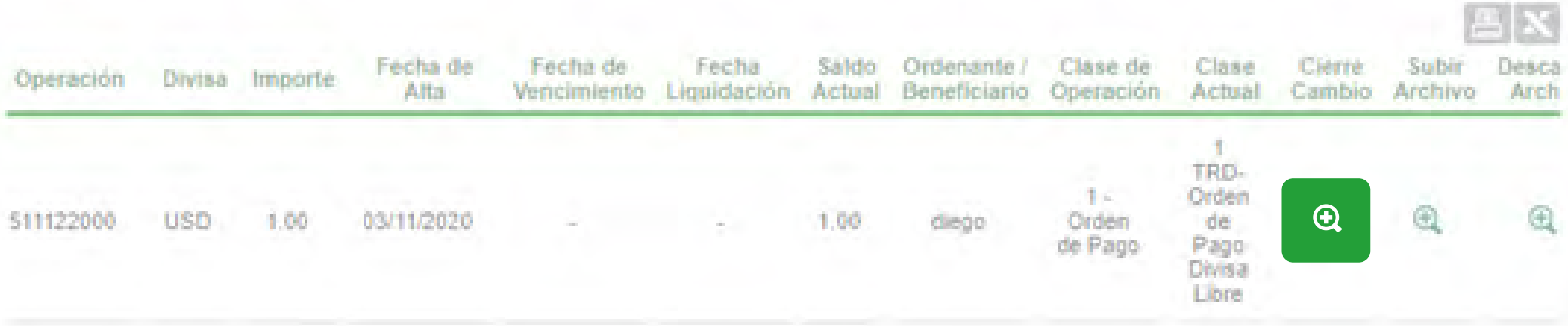

Al efecto, el/la usuario/a completará los datos requeridos en las siguientes solapas:

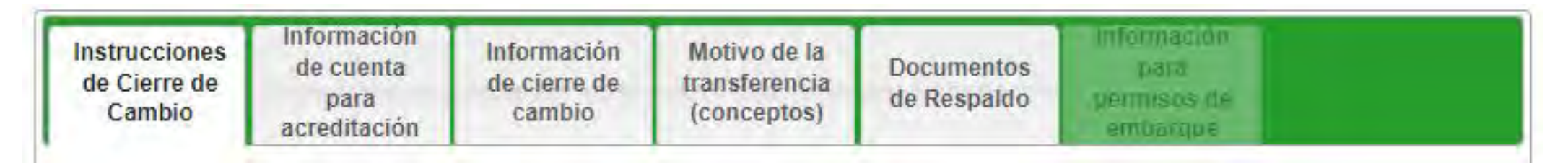

Instrucciones de Cierre de Cambio: se indicarán los datos de la operación, el origen de fondos y los datos de contacto del importador.

- **Cerrar cambio.**
- **Moneda.**
- **Importe**   *En números y letras.*
- **Principal/ F.O.B.**   *Moneda e Importe.*
- **Flete.**  *Moneda e Importe. Dato no obligatorio.*

# **<sup>|</sup> 3. Solicitud de cierre de cambio para liquidar órdenes de pago recibidas del exterior**

## **Solapa "Instrucciones de Cierre de Cambio"**

#### PASO 1 / 7

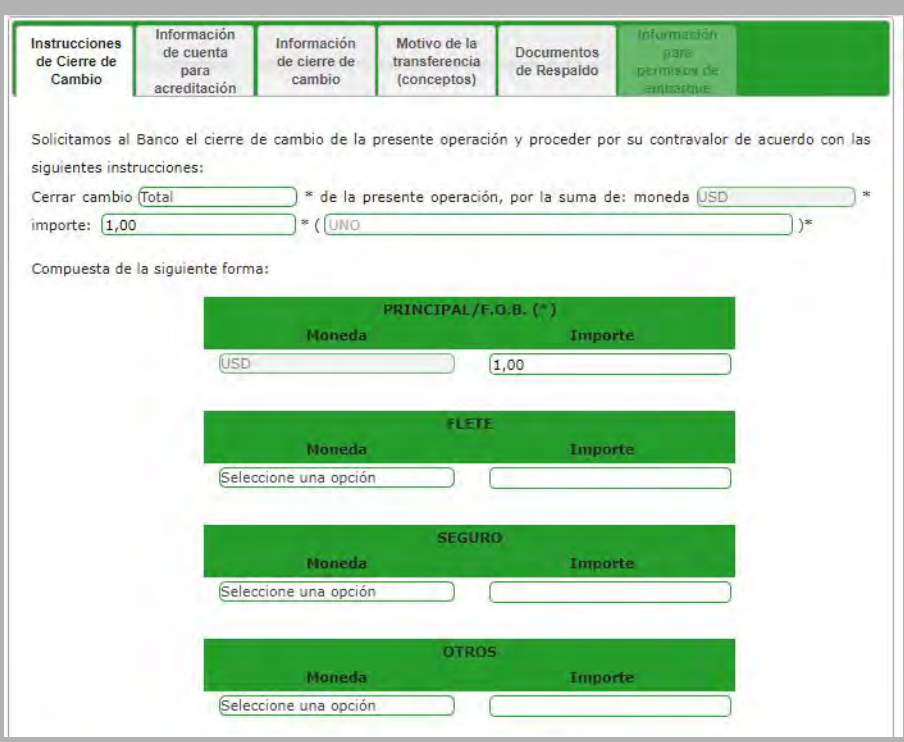

# **<sup>|</sup> 3. Solicitud de cierre de cambio para liquidar órdenes de pago recibidas del exterior**

## **Solapa "Instrucciones de Cierre de Cambio"**

#### PASO 1 / 7 - *Continuación*

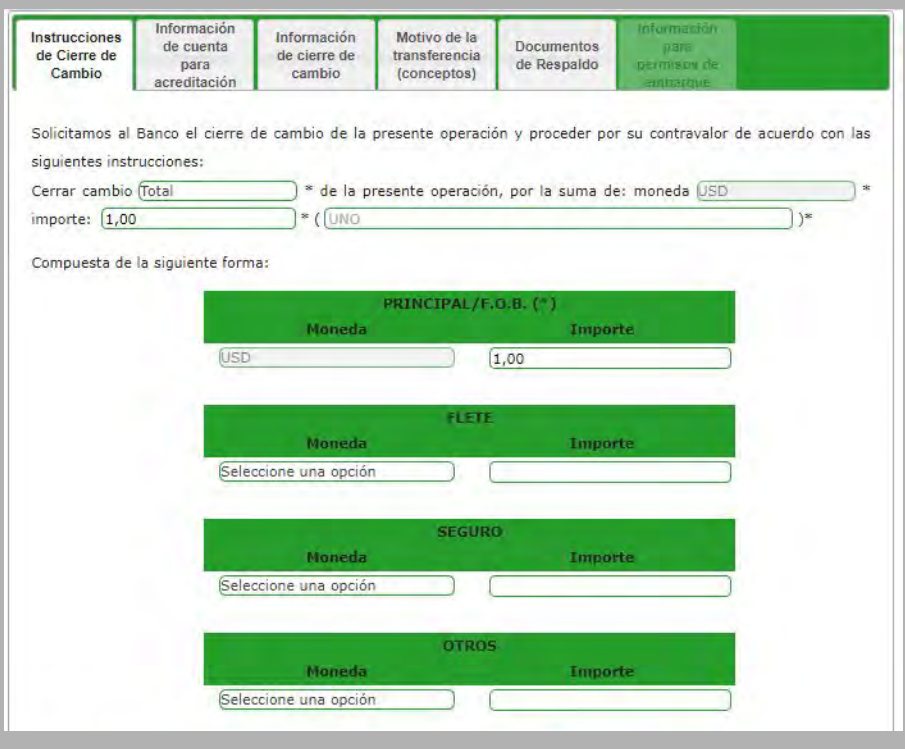

- **Seguro.**  *Moneda e Importe. Dato no obligatorio.*
- **Otros.**  *Moneda e Importe. Dato no obligatorio.*
- **Origen de los fondos,** *seleccionando entre las opciones: a. Actividad comercial.*
	- *b. Otros especificar (se habilita un campo para su integración). c. Préstamo.*
- **Datos de contacto.**

 *Podrán estar previamente cargados mediante la funcionalidad Nueva solicitud >Administrar contactos.*

- *Persona de contacto.*
- *Teléfono.*
- *Correo electrónico.*

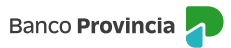

Se seleccionará la cuenta de acreditación de la liquidación, en la cual también se debitarán gastos y comisiones. Para tal fin, se tendrá en cuenta que el cobro de servicios y las exportaciones de bienes por normativa cambiaria, se deben acreditar en pesos. Para el resto de las operaciones se puede acreditar en dólares, por lo que en el caso que se seleccione una Cuenta Corriente especial o Caja de Ahorro en dólares como cuenta de depósito, se tendrá la opción de seleccionar una cuenta en pesos para el cobro de gastos y comisiones.

En caso de utilizar los fondos de la orden de pago para la cancelación de una prefinanciación/ financiación de exportaciones, se indicará el tipo de operación y número.

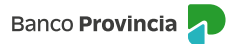

# **<sup>|</sup> 3. Solicitud de cierre de cambio para liquidar órdenes de pago recibidas del exterior**

## **Solapa "**I**nformación de Cuenta para Acreditación"**

#### PASO 2 / 7

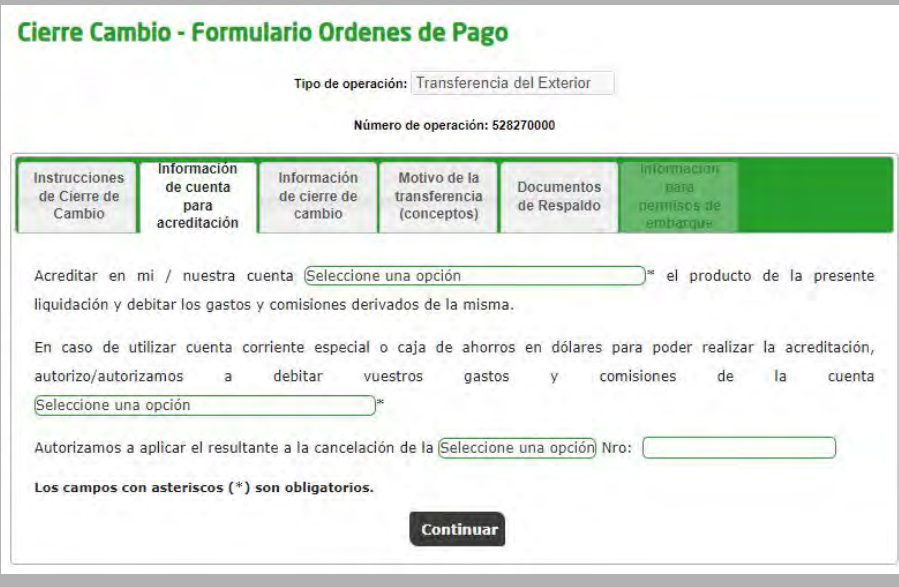

- **"Cierre de cambio directamente B.P.B.A."**  *Se procesará una vez presentada y conformada la documentación requerida.*
- **"Cerramos nosotros directamente con la Mesa de Cambios, sujeto a la aceptación del Banco."** *Una vez aceptada la operación se dispondrá de cinco días hábiles para solicitar el cierre de cambio en la Mesa. Pasado ese lapso de tiempo la operación será dada de baja y el/la cliente/a deberá iniciar una nueva solicitud.*
- **"Cerramos a través del siguiente corredor de cambios (indicará el corredor de cambio)."** *Una vez aceptada la operación se dispondrá de cinco días hábiles para solicitar el cierre de cambio en la Mesa. Pasado ese lapso de tiempo la operación será dada de baja y el/la cliente/a deberá iniciar una nueva solicitud.*
- **"En las fechas cerraremos cambio de operaciones de importación, pasen simultáneamente las mismas a la Mesa de Cambios. "**

# **<sup>|</sup> 3. Solicitud de cierre de cambio para liquidar órdenes de pago recibidas del exterior**

## **Solapa "**I**nformación de Cierre de Cambio"**

#### PASO 3 / 7

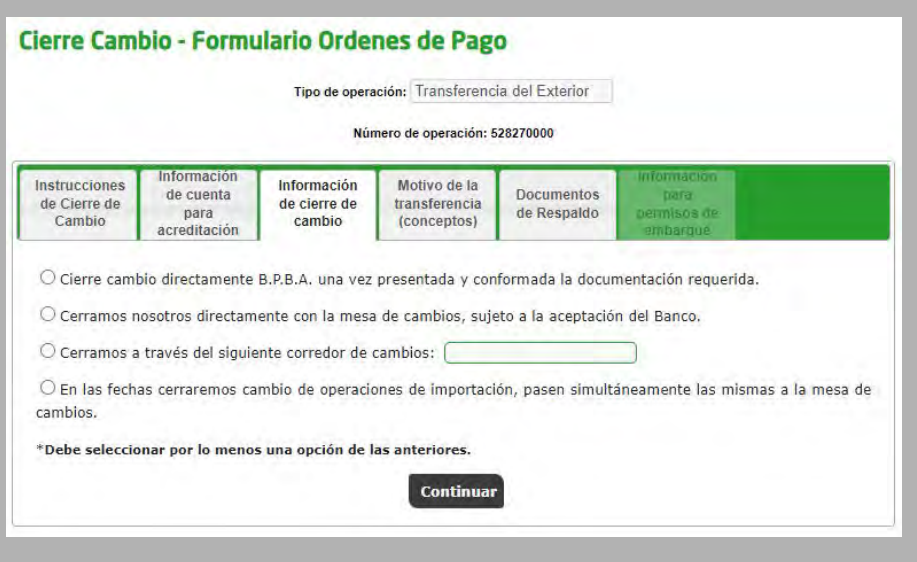

Operaciones relacionadas al comercio internacional:

- **Cobro de exportaciones (Cód. B01).**
- **Cobros anticipados de exportación (Cód. B02).**
- **Financiaciones del exterior por exportaciones de bienes (Cód. B03).**
- **Turismo y viajes (Cód. S06).**
- **Otros servicios empresariales (Cód. S22).**
- **Otro concepto:**

*Se seleccionará alguna de los restantes conceptos disponibles:*

- **· A01 Instrumentos de deuda entre empresas afiliadas**
- **· A02 Inversiones de residentes en inmuebles en el exterior**
- **· A03 Otras inversiones directas de residentes**
- **· A04 Títulos de deuda**
- **· A05 Derivados financieros**
- **· A06 Préstamos otorgados a no residentes**
- **· A07 Depósitos de residentes en el exterior**
- **· A08 Otras inversiones en el exterior de residentes**
- **· A09 Billetes y cheques de viajeros en poder de residentes**
- **· A10 Débito/crédito de moneda extranjera en cuentas locales por transferencias con el exterior**
- **· A11 Suscripción primaria de entidades financieras de títulos valores**
- **· A12 Otras operaciones de compra/venta de entidades financieras de títulos valores**
- **· A14 Operaciones de empresas procesadoras de pagos**
- **· A16 Billetes asociados a operaciones entre residentes**
- **· A17 Transferencias desde/al exterior asociadas a operaciones entre residentes**
- **· B10 Pagos de deudas comerciales por importaciones de bienes sin registro de ingreso aduanero**
- **· B12 Pagos anticipados de importaciones de bienes de capital**

# **<sup>|</sup> 3. Solicitud de cierre de cambio para liquidar órdenes de pago recibidas del exterior**

## **Solapa "Motivos de la Transferencia (conceptos)"**

#### PASO 4 / 7

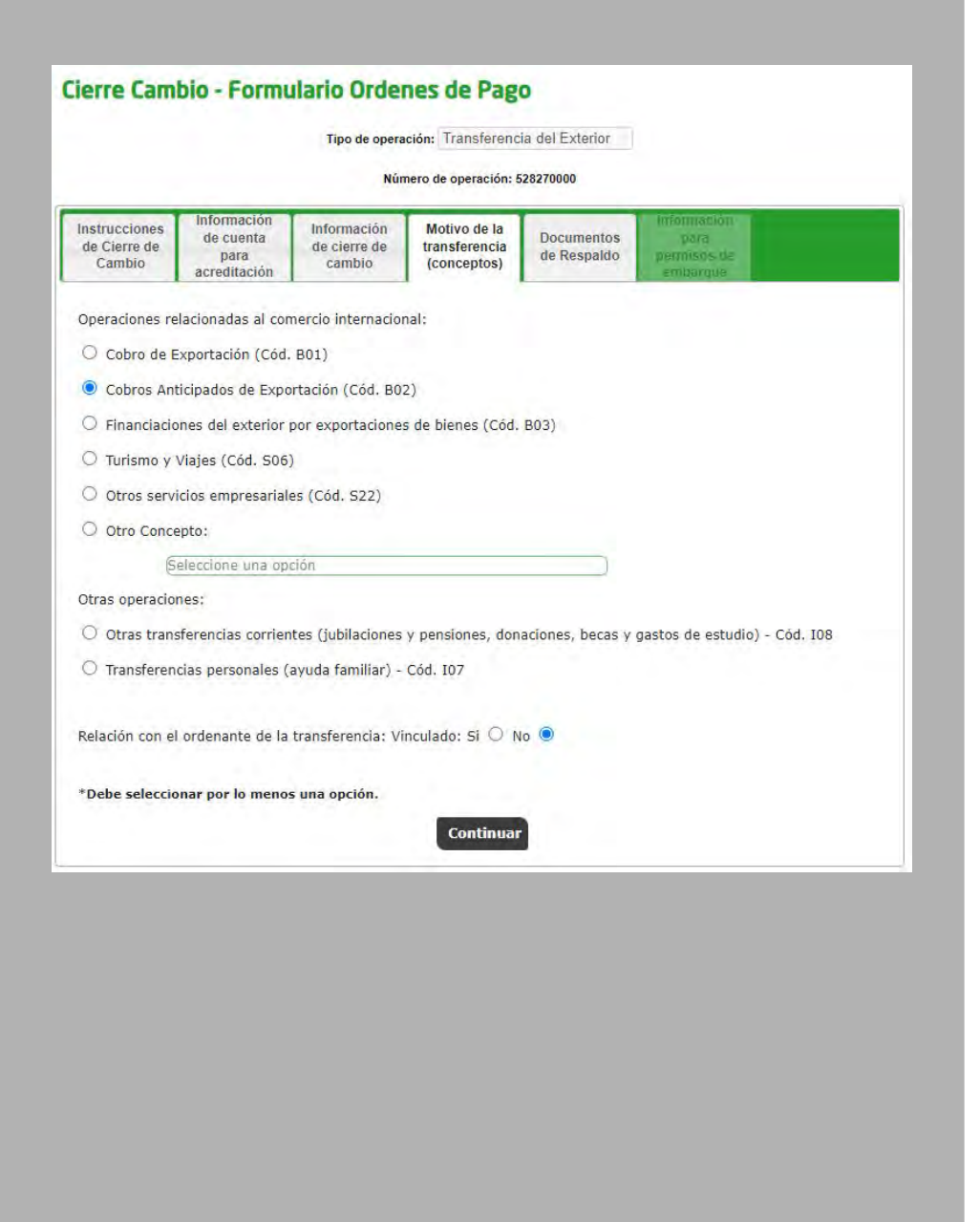

- **· B15 Pagos de ds. comerciales por import. de bs. c/ag. oficiales de créd. a la export. o una ent. fciera del ext. o con gtía. otorgada por éstas.**
- **· B16 Pagos antic. por import. de prod./insumos rel. c/prov. o elab. local de medicamentos u otros bs. rel. con at. médica y/o sanitaria de la pob.**

Otras operaciones:

- **Otras transferencias corrientes (jubilaciones y pensiones, donaciones, becas y gastos de estudio) (Cód. I08).**
- **Transferencias personales (ayuda familiar) (Cód. I07).**

# **<sup>|</sup> 3. Solicitud de cierre de cambio para liquidar órdenes de pago recibidas del exterior**

## **Solapa "Motivos de la Transferencia (conceptos)"**

PASO 4 / 7 - *Continuación*

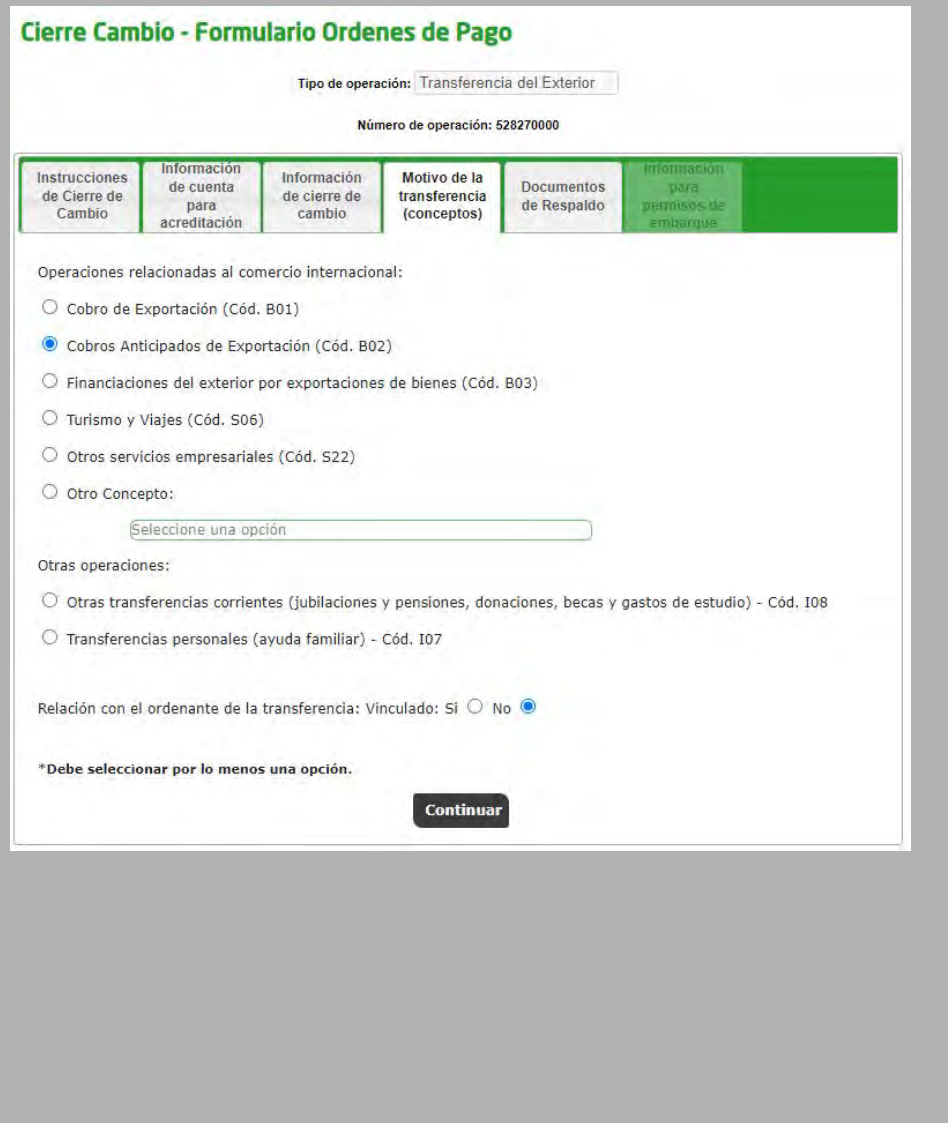

Se deberá indicar la documentación que se adjuntará:

- **Factura/s proforma u orden de compra Nro.**
- **Contrato u otro (especificar).**  *Se indicará el número de contrato.*
- **Copia de documento de transporte (Carta de porte, BL y/o Guía aérea).**
- **Copia de permiso/s de embarque con consignación de fecha de carga e intervención de guarda (anverso y reverso).**

En el campo observaciones se podrá detallar información adicional. Luego, a través del botón **Realizar carga,** se adjuntará la documentación seleccionada en formato PDF (máximo 700KB por documento).

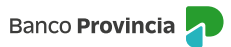

# **<sup>|</sup> 3. Solicitud de cierre de cambio para liquidar órdenes de pago recibidas del exterior**

## **Solapa "Documentos de Respaldo"**

#### PASO 5 / 7

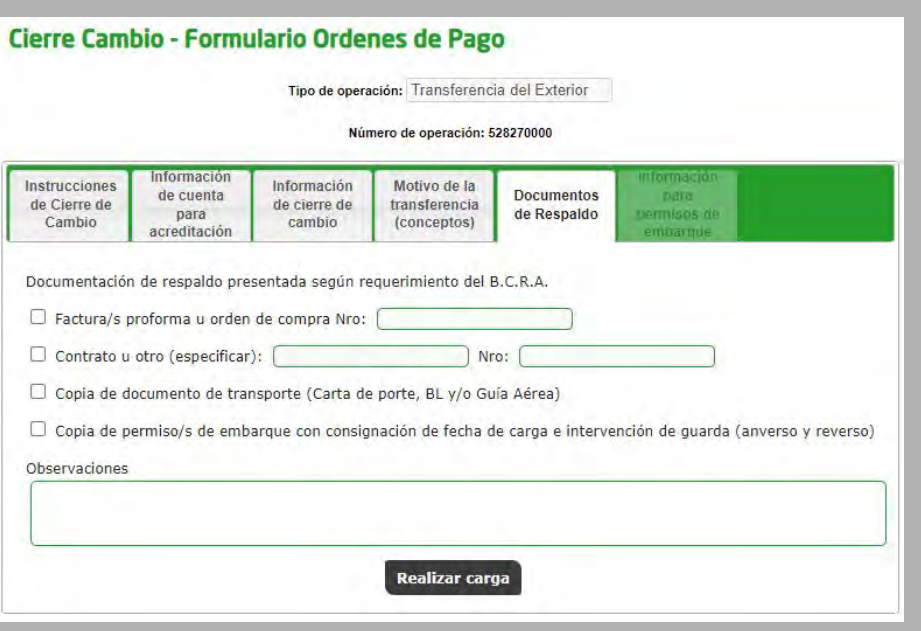

Se completarán los datos correspondientes al permiso de embarque:

- **Número de permiso.**
- **Entidad.**
- **Monto F.O.B.**
- **Flete.**
- **Seguro.**

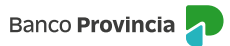

# **<sup>|</sup> 3. Solicitud de cierre de cambio para liquidar órdenes de pago recibidas del exterior**

# **Solapa "Información para Permisos de Embarque"**

#### PASO 6 / 7

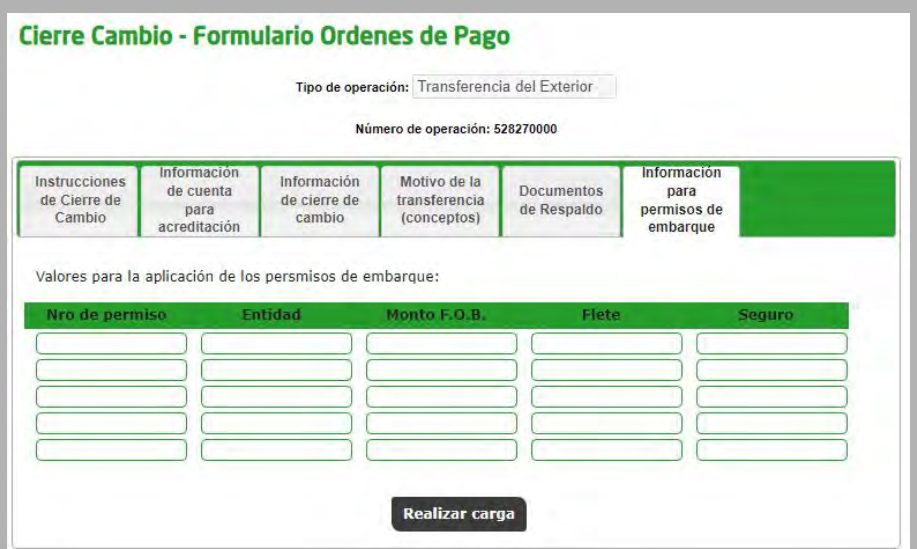

Al presionar **Realizar carga** aparecerán disponibles los términos y condiciones de la operación, los cuales deberán ser aceptados por el/la cliente/a para continuar con la solicitud.

Al confirmar su aceptación, si el/la cliente/a es Persona Humana o la disposición de firma es individual/Indistinta, automáticamente se generará una "Solicitud de Cierre de Cambio" para resolver en el Sistema de COMEX por parte de Comercio Exterior. En el caso de Personas Jurídicas o con firma conjunta, se informará que la transacción se encuentra pendiente de autorizar.

Las/los restantes firmantes ingresarán en la opción **Autorizaciones > Autorizaciones pendientes** para autorizar la operación.

A través del botón  $\Theta$  de las columnas "Subir archivo" y "Descargar archivo", se podrá adicionar o consultar respectivamente la documentación relacionada a la operación.

Una vez confirmada la solicitud por parte de los/las usuarios/as, Comercio Exterior verificará si la documentación adjunta corresponde a la requerida por la operación. En caso de estar correcta, liquidará la operación en la cuenta a la vista instruida por el/la cliente/a. En caso de que no sea suficiente, se contactará con el/la cliente/a para solicitar su regularización.

Cuando se produzca la liquidación, el Sistema de COMEX enviará la liquidación al/a la cliente/a por medio de un mensaje de correo electrónico. Adicionalmente estará disponible en Banca Internet Provincia (BIP), para que el/la cliente/a pueda descargarla.

#### **Adjuntar y descargar archivos de la operación**

# **<sup>|</sup> 3. Solicitud de cierre de cambio para liquidar órdenes de pago recibidas del exterior**

## **Pantalla "Términos y Condiciones"**

#### PASO 7 / 7

#### Cierre Cambio - Formulario Ordenes de Pago

#### Declaro bajo juramento

1. Que con la operaciÃn de cambio a concertar, el total de mis operaciones no superan los lÂmites establecidos en la ComunicaciÃn "A'<br>6770, modificatorias y complementarias del Banco Central de la Rep°blica Argentina, en

2. Que conozco/conocemos el "Sistema de Relevamiento de activos y pasivos externos", establecido por la ComunicaciÃ?n "A" 6401 del<br>B.C.R.A., modificatorias y complementarias y, en los casos que corresponda, he/hemos cumpli

3. Que la informaciªn consignada es exacta y verdadera en los términos previstos en el Régimen Penal Cambiario del cual<br>tengo/tenemos pleno conocimiento de sus normas y sanciones y que los fondos provienen de actividad

4. Que la operaciÃ∻n que se instrumenta por la presente documentaciên de respaldo lo es en firme y se formaliza con el interés de los<br>contratantes de llevaria a su normal conclusiên comercial.

5. Que la presente operaciên no ha sido ni serÃi presentada a través de ninguna otra entidad financiera ni a través de otro medio de<br>pago para los mismos fines y efectos; por lo que estÃjn autorizados a afectarla a la

6. Que la presente operaciÃ?n, cursada por el Sistema de Pagos en Monedas locales, cuyas condiciones declaro conocer y aceptar<br>corresponde a los conceptos detallados en la presente fÁ?rmula.

Que la operaciên solicitada corresponde al concepto informado, que los datos y la documentaciên suministrada son exactos y<br>daderos, que no se incluyen importes originados en conceptos distintos al declarado y que estoy

ndo/deslindamos de responsabilidad al Banco de la Provincia de Buenos Aires por cualquier falsedad, inexactitud o incumplimient<br>rio que posteriormente se compruebe a lo precedentemente declarado. Asimismo, deslindo /deslin

9. Autorizo/Autorizamos expresamente al Banco de la Provincia de Buenos aires a realizar todos los controles y verificaciones que estime<br>convenientes, a trav©s de los medios que considere mÁjs eficaces, para dar cumplimi

10. Que la presente operaciÃ\*n cambiaria se ajusta a lo dispuesto en la ComunicaciÃ\*n â⊡⊡Aâ⊡⊡ 6770 , complementarias y/o<br>modificatorias del B.C.R.A.

11. Que la presente operaciÃ\*n se cursará bajo los términos y condiciones establecidas por el Texto Ordenado de las normas de<br>"Exterior y Cambio" del B.C.R.A., respecto del cual tengo/tenemos pleno conocimiento.

□ Declaro baio juramento haber leído y aceptado todos los todos los puntos anteriormente mencion

#### **Embarques (exportaciones):**

Al presionar el botón  $\oplus$  el/la usuario/a accederá al detalle de las negociaciones efectuadas:

# Negociaciones del pedido de embarque (Embarque Nro: 21093EC01000872L) n divisa del permiso Concepto 6.192,00 Negociación Divisas valor FOB

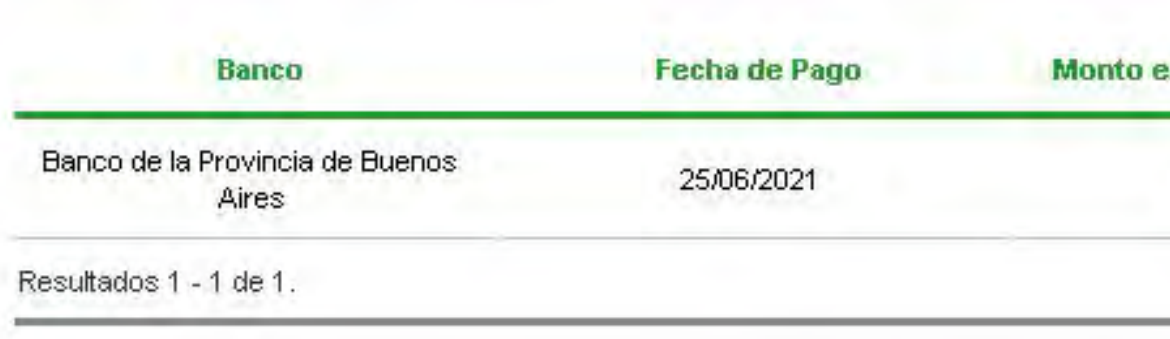

Volver

# **<sup>|</sup> 4. Seguimiento de pagos de importaciones (SEPAIMPO) y seguimientos de cobros de exportaciones (SECOEXPO)**

# **Pantalla "Embarques Expo"**

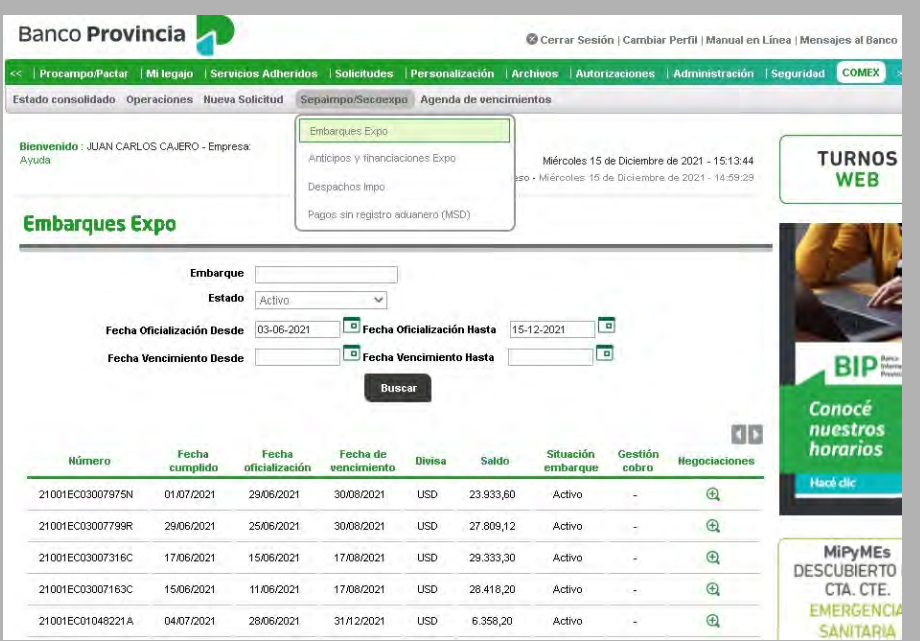

#### **Anticipos y financiaciones Expo:**

Al presionar el botón  $\oplus$  el/la usuario/a accederá al detalle de las aplicaciones efectuadas:

## Anlicaciones (Operación Nro: 445088000)

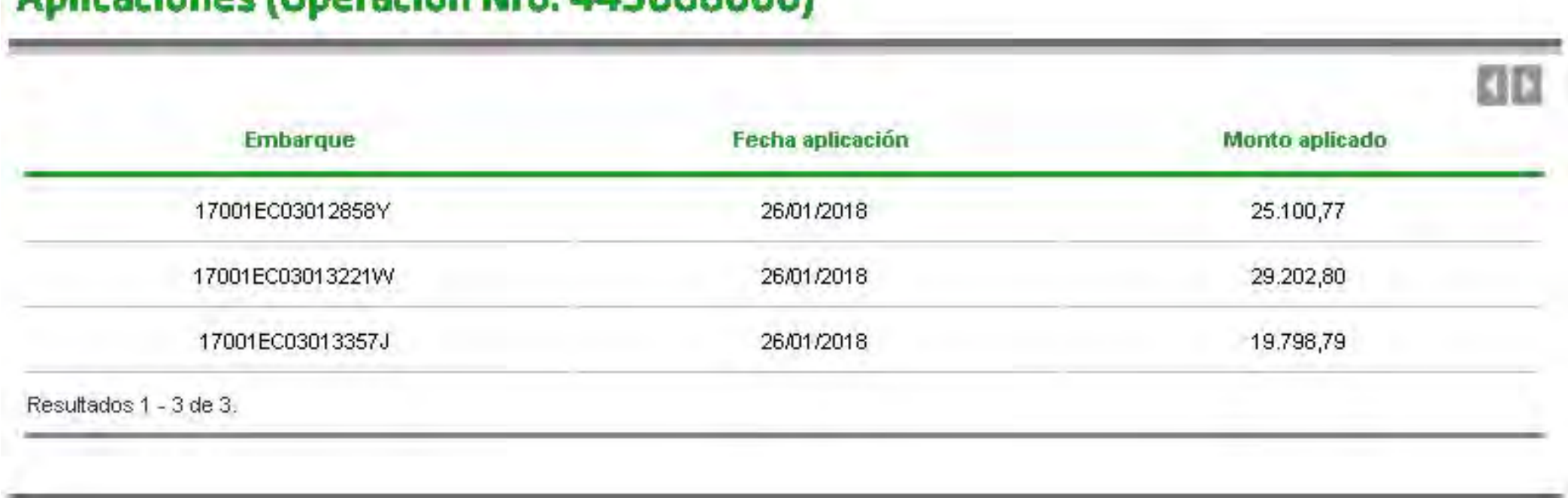

# **<sup>|</sup> 4. Seguimiento de pagos de importaciones (SEPAIMPO) y seguimientos de cobros de exportaciones (SECOEXPO)**

# **Pantalla "Anticipos y Financiaciones Expo"**

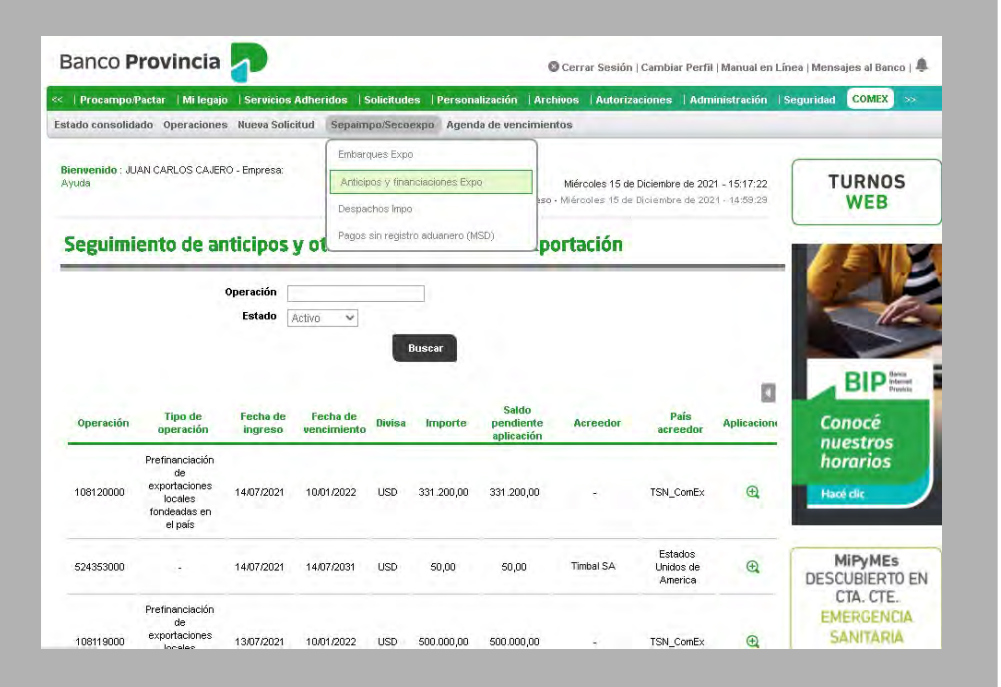

#### **Despachos a Plaza:**

Al presionar el botón  $\oplus$  el/la usuario/a accederá al detalle de las imputaciones efectuadas:

## Imputaciones (Despacho Nro: 21001IC04116325X)

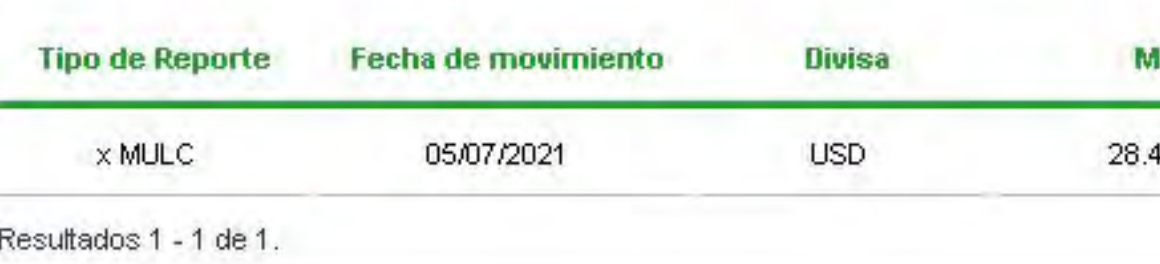

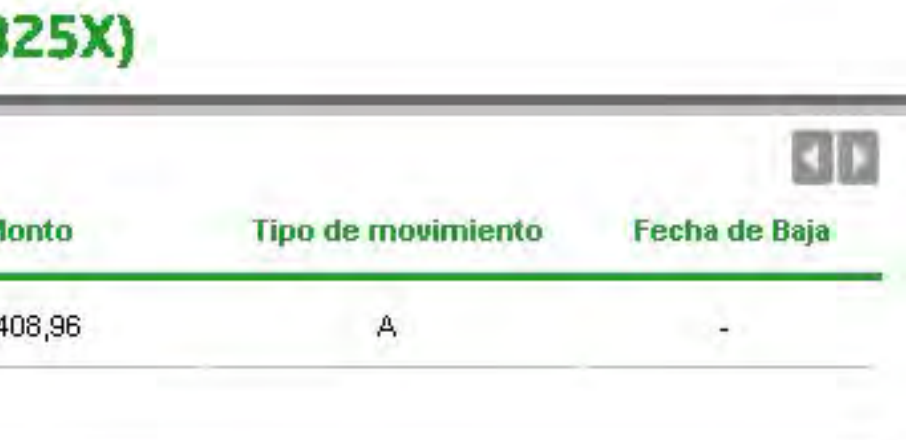

# **<sup>|</sup> 4. Seguimiento de pagos de importaciones (SEPAIMPO) y seguimientos de cobros de exportaciones (SECOEXPO)**

# **Pantalla "Despachos a Plaza"**

![](_page_35_Picture_64.jpeg)

#### **Pago sin registro aduanero (MSD):**

Al presionar el botón  $\oplus$  el/la usuario/a accederá al detalle de las imputaciones efectuadas:

![](_page_36_Picture_57.jpeg)

# **<sup>|</sup> 4. Seguimiento de pagos de importaciones (SEPAIMPO) y seguimientos de cobros de exportaciones (SECOEXPO)**

# **Pantalla "Pago sin Registro Aduanero (MSD)"**

![](_page_36_Picture_58.jpeg)

![](_page_37_Picture_0.jpeg)